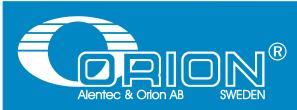

# OriLink® WinTools Software for Monitoring System

### Manual

# Version 10

(Most is valid also for older versions)

23 413 Basic version 23 414 Professional version

# WE PROVIDE SOLUTIONS

# DRILINK® (

| 1. | INTR         | 6                                                                                                    |          |
|----|--------------|----------------------------------------------------------------------------------------------------|----------|
| 2. | TECI         | HNICAL DEMANDS                                                                                         | 6        |
| 3. | DIFF         | ERENCE BETWEEN BASIC AND PROFESSIONAL VERSION                                                          | 6        |
|    | 3.1.<br>3.2. | BASIC VERSION PROFESSIONAL VERSION                                                                     | 6        |
| 4. |              | ALLATION                                                                                               | 7        |
| 7. |              |                                                                                                    |          |
|    | 4.1.<br>4.2. | WINTOOLS BASIC SOFTWARE INSTALLATION CONVERT BASIC VERSION TO PROFESSIONAL VERSION (REGISTER)          | 7        |
|    | 4.3.         | CHOOSE THE LANGUAGE.                                                                                   | 8        |
|    | 4.4.         | ODBC ADDITIONAL INFORMATION                                                                            | 10       |
|    | 4.5.         | COM PORT SET-UP FOR IMPROVED PERFORMANCE.                                                              | 11       |
|    |              | 4.5.1. FIFO READ-buffer in Windows NT.                                                                 | 11       |
|    | 4.6.         | 4.5.2. FIFO READ-buffer in Windows 98SE or later INSTALLING ORILINK® WINDB MANAGER (PROFESSIONAL ONLY) | 11<br>12 |
|    | 4.0.         | 4.6.1. In older versions.                                                                              | 12       |
|    |              | 4.6.2. In newer versions (R10 or later)                                                                | 12       |
|    | 4.7.         | CHECK FOR LATE UPDATES                                                                                 | 12       |
| 5. | ORII         | INK® ENGINE                                                                                            | 13       |
|    | 5.1.         | UPDATE PNP ARRAY                                                                                       | 14       |
|    | 5.2.         | ORILINK® NEIGHBOURHOOD                                                                                 | 15       |
|    | 5.3.<br>5.4. | STOP ENGINE<br>PROPERTIES                                                                              | 15<br>15 |
|    | 5.4.<br>5.5. | RUN                                                                                                    | 17       |
| 6. |              | JNK® NEIGHBOURHOOD                                                                                     | 18       |
|    | 6.1.         | START                                                                                                  | 18       |
|    | 6.2.         | TECHNICAL DESCRIPTION                                                                                  | 18       |
|    | 6.3.         | NEIGHBOURHOOD MENU (R6)                                                                                | 18       |
|    | 6.4.         | NEIGHBOURHOOD MENU (R7 OR LATER)                                                                       | 19       |
|    | 6.5.         | QUICK STATUS INFORMATION                                                                               | 19       |
|    | 6.6.<br>6.7. | PASSWORD PROTECTION<br>MPDM (23 400)                                                                   | 19<br>20 |
|    | 0.7.         | 6.7.1. Host Properties                                                                                 | 20       |
|    |              | 6.7.2. Port(n) properties.                                                                             | 21       |
|    |              | 6.7.3. MPDM change address.                                                                            | 22       |
|    |              | 6.7.4. MPDM Reboot module.                                                                             | 22       |
|    | 6.8.         | KEYPAD (23 401)<br>6.8.1. Edit Fast Menu                                                               | 22<br>22 |
|    |              | 6.8.1. Edit Fast Menu<br>6.8.2. KP properties.                                                         | 23       |
|    |              | 6.8.3. KP change address.                                                                              | 25       |
|    |              | 6.8.4. KP Reboot module.                                                                               | 25       |
|    | 6.9.         | PRINTER MODULE (23 402)                                                                                | 26       |
|    |              | 6.9.1. Printer interface and database. 6.9.1.1. Transactions                                           | 26<br>26 |
|    |              | 6.9.1.2. Users                                                                                         | 27       |
|    |              | 6.9.1.3. Job number                                                                                    | 27       |
|    |              | 6.9.1.4. Edit Receipt<br>6.9.1.5. Edit Report                                                          | 28<br>29 |
|    |              | 6.9.2. Tank properties                                                                                 | 29       |
|    |              | 6.9.3. PM change address                                                                               | 29       |
|    |              | SERIAL INTERFACE (23 403)                                                                              | 30       |
|    | 6.11.        | LED DISPLAY (23 404)                                                                                   | 30       |
|    |              | 6.11.1. LED Properties. 6.11.2. LED Change address.                                                    | 30<br>30 |
|    |              | 6.11.3. LED Guange address. 6.11.3. LED Manage presets, only LED101.                                   | 31       |
|    |              | 6.11.4. LED Reboot module.                                                                             | 31       |
|    |              | 6.11.5. REEL Host properties, only for LED101.                                                         | 31       |
|    |              | 6.11.6. REEL Properties, only for LED101.                                                              | 31       |

| V  | VE P         | ROVIDE SOLUTIONS DRILINK®                                                                                                   |                 |
|----|--------------|----------------------------------------------------------------------------------------------------|-----------------|
|    | 6.12.        | CLOCK MODULE (23 405)                                                                                                    | 32              |
|    |              | TANK CONTROL MODULE (23 408)                                                                                                | 33              |
|    |              | 6.13.1. Valve symbol                                                                                                    | 33              |
|    |              | 6.13.2. Discrete level sensor symbol                                                                                        | 33              |
|    |              | 6.13.3. Analogue level sensor symbol                                                                                        | 33              |
|    |              | 6.13.4. TCM Setup menu                                                                                                    | 33              |
|    |              | 6.13.4.1. Host properties                                                                                                   | 34              |
|    |              | 6.13.5. Port[n] properties                                                                                                  | 34              |
|    |              | 6.13.6. Change address 6.13.7. Reboot                                                                                       | 35<br>35        |
|    | 6 1 1        | TIME SYNCHRONISATION (CLOCK.DLL BASIC AND PROFESSIONAL)                                                                     | 36              |
|    | 0.14.        | 6.14.1. Loading the Clock Service                                                                                           | 36              |
|    | 6 15         | PC AS DATABASE (WINDB.DLL ONLY PROFESSIONAL)                                                                                | 37              |
|    | 0.15.        | 6.15.1. Loading WinDB service                                                                                               | 37              |
|    |              | 6.15.2. Set-up a dispense point to use PC database                                                                          | 38              |
|    | 6.16.        | AUTO DETECT AND DOWNLOAD FROM PM MODULE (DBDOCK SERVICE ONLY PROFESSIONAL)                                                  | 38              |
| 7. | USIN         | G THE WINDB MANAGER SOFTWARE.                                                                                               | 39              |
|    | 7.1.         | OBSERVE!                                                                                                    | 39              |
|    | 7.2.         | Start                                                                                                    | 39              |
|    | 7.3.         | CHANGING USER PASSWORD                                                                                                    | 40              |
|    |              | 7.3.1. Chose if the main window should be sizable or not                                                                    | 40              |
|    |              | 7.3.2. Changing user password                                                                                               | 40              |
|    |              | 7.3.3. Changing management password                                                                                         | 40              |
|    | 7.4.         | 7.3.4. How to disable the login form.  VIEW MENU                                                                            | 40              |
|    | 7.4.         | 7.4.1. Transaction and Transaction table                                                                                    | 41<br><i>41</i> |
|    |              | 7.4.2. Operator details                                                                                                    | 41              |
|    |              | 7.4.3. Tank Stock update history                                                                                            | 42              |
|    |              | 7.4.4. Tank Message history                                                                                                 | 42              |
|    |              | 7.4.5. Db Docking Service transaction table                                                                                 | 42              |
|    | 7.5.         | MANAGING MENU                                                                                                    | 43              |
|    |              | 7.5.1. WO- numbers                                                                                                    | 43              |
|    |              | 7.5.2. Operators                                                                                                    | 43              |
|    |              | 7.5.3. Tanks                                                                                                    | 44              |
|    |              | 7.5.4. Printing                                                                                                    | 46              |
|    |              | 7.5.5. Preset Codes                                                                                                    | 47              |
|    |              | 7.5.6. Suppliers<br>7.5.7. Administrator                                                                                    | 47              |
|    | 7.6.         | REPORT MENU                                                                                                    | 48<br>48        |
|    | 7.0.         | 7.6.1. Input WO-number example.                                                                                             | 48              |
|    |              | 7.6.2. Input dates example                                                                                                  | 48              |
|    |              | 7.6.3. System reports                                                                                                    | 48              |
|    |              | 7.6.4. Totals                                                                                                    | 49              |
|    |              | 7.6.5. Periodical                                                                                                    | 49              |
|    |              | 7.6.6. Combined                                                                                                    | 50              |
|    | 7.7.         | WINDOW MENU                                                                                                    | 50              |
|    | 7.8.         | HELP MENU                                                                                                    | 50              |
|    | 7.9.         | CLOSE THE PROGRAM                                                                                                    | 50              |
| 8. | HWF          | LASH TOOL (HWFLASH.EXE)                                                                                                    | 51              |
|    | 8.1.         | HOW TO CHANGE THE SYSTEM LANGUAGE (R7 OR LATER)                                                                             | 51              |
|    | 8.2.         | HOW TO UPDATE CHIP SOFTWARE AND/OR LANGUAGE FOR MODULES.                                                                    | 53              |
|    | 8.3.         | HOW TO UPDATE TO FLASH CHIP TECHNOLOGY (R7 OR LATER).                                                                       | 56              |
|    |              | 8.3.1. If the flash chip already contains module software.                                                                  | 56<br>56        |
|    | 8.4.         | 8.3.2. If the flash chip comes with only CO software (part number 23482).  SET MODULES TO PRODUCTION DEFAULT (R7 AND LATER) | <i>56</i> 58    |
| 0  |              |                                                                                                    |                 |
| 9. |              | OR HANDLING.                                                                                                    | <b>59</b>       |
|    | 9.1.<br>9.2. | ORILINK® BASIC WINTOOLS ERRORS ORILINK® PROFESSIONAL VERSION ERRORS                                                         | 59<br>60        |
|    | 9.2.<br>9.3. | ORILING PROFESSIONAL VERSION ERRORS ODBC-KEY ERRORS                                                                         | 60              |
|    | 9.3.<br>9.4  | WINDR MANAGER ERRORS                                                                                                    | 60              |

| V   | WE PROVIDE SOLUTIONS                                                               | <b>DRILINK®</b> |          |
|-----|------------------------------------------------------------------------------------|-----------------|----------|
|     | 9.5. SERVICE AND OCP ERRORS                                                        |                 | 61       |
| 10. | ADVANCED FEATURES                                                                  |                 | 63       |
|     | 10.1. MODULE PNP UPDATE PRIORITY (LARGE SYSTEMS).                                  |                 | 63       |
|     | 10.2. CHANGE LANGUAGE FOR MODULES (R6 OR EARLIER)                                  |                 | 64       |
|     | 10.3. SET MODULES TO PRODUCTION DEFAULT (R6 OR EARLIER)                            |                 | 65       |
|     | 10.4. OLSET.EXE, COMMAND LINE TOOL.                                                |                 | 67       |
|     | 10.5. CREATING SUBMENUS IN THE ENGINE CONTROL MENU                                 |                 | 68       |
|     | 10.6. DESIGN A CUSTOM SYSTEM GRAPHIC LAYOUT (HWMON2)                               |                 | 68       |
|     | 10.6.1. Create a new layout file.<br>10.6.2. Edit a layout.                        |                 | 68<br>71 |
|     | 10.6.2. East a tayout. 10.6.3. Modifying the layout background                     |                 | 73       |
|     | 10.6.4. Open a custom layout file                                                  |                 | 75       |
|     | 10.6.5. Creating a Client layout file.                                             |                 | 76       |
|     | 10.7. ORION COMMON PLATFORM (OCP)                                                  |                 | 77       |
|     | 10.7.1. Different ways of connections                                              |                 | 77       |
|     | 10.7.2. How does it work                                                           |                 | 77       |
|     | 10.7.3. Existing OCP-drivers (040924)                                              |                 | 77       |
|     | 10.7.4. How to install an OCP-driver<br>10.7.5. How to load an OCP-driver          |                 | 78<br>78 |
|     | 10.7.3. How to total an OCF-ariver 10.8. ORILINK® SERVER-CLIENT SET-UP.            |                 | 80       |
|     | 10.8.1. Install the software on Server                                             |                 | 80       |
|     | 10.8.2. OriLink® Server set-up (Windows98SE)                                       |                 | 80       |
|     | 10.8.3. OriLink® Server set-up (Windows NT/2000/XP SP1)                            |                 | 81       |
|     | 10.8.4. OriLink® Server set-up (Windows XP SP2)                                    |                 | 81       |
|     | 10.8.5. OriLink® Client Set-up.                                                    |                 | 82       |
|     | 10.8.6. Start Up.                                                                  |                 | 82       |
|     | 10.9. IMPORTING DATA TO MICROSOFT EXCEL                                            |                 | 82       |
|     | 10.10. USING MS ACCESS 10.11. SCRIPT SERVICE 23475, SCRIPT.DLL (PROFESSIONAL ONLY) |                 | 83<br>84 |
|     | 10.11. SCRIFT SERVICE 25475, SCRIFT DEL (I ROFESSIONAL ONLT)                       |                 | 84       |
|     | 10.11.2. What kind of script language is used                                      |                 | 85       |
|     | 10.11.3. How to write scripts                                                      |                 | 85       |
| 11. | USING MPDM/TCM AS A PLC (PROGRAMMABLE LOGIC CONTROLLE                              | R)              | 85       |
|     | 11.1. Possible Inputs / Outputs                                                    |                 | 85       |
|     | 11.2. SUPPORTED OPERATIONS                                                         |                 | 85       |
|     | 11.3. SAMPLE PLC CODED FUNCTIONS                                                   |                 | 86       |
|     | 11.3.1. Activate p40 with p4a for 60 s use r1                                      |                 | 86       |
|     | 11.3.2. Activate p40 with p4a for 10 s, if p4b is OFF Use r1 and deactivate p      | <i>140</i>      | 86       |
|     | 11.3.3. Flipp-flopp for p3o 11.3.4. Timed cascade coupling of Port1.               |                 | 86<br>86 |
|     | 11.3.5. Start a pump p40 if the system is opened and activate p30 if it is close   | ed              | 86       |
|     | 11.3.6. Start control for a system with two pumps                                  | , u             | 86       |
|     | 11.3.7. Simple analogue controller with hysteresis                                 |                 | 86       |
|     | 11.3.8. Equip MPDM and or TCM with PLC chip software                               |                 | 86       |
| 12. | CYCLIC DISPENSE MODE                                                               |                 | 87       |
|     | 12.1. HOW TO GET A WARNING SIGNAL FOR FAILED DISPENSE.                             |                 | 87       |
|     | 12.2. How to get a record/report of dispenses.                                     |                 | 88       |
| 13. | PRE-PROGRAMMED AMOUNTS WITH A MPDM                                                 |                 | 88       |
|     | 13.1. CONNECT A MPDM TO DISPENSE PRE-PROGRAMMED AMOUNTS                            |                 | 88       |
|     | 13.2. CONFIGURE A MPDM TO DISPENSE PRE-PROGRAMMED AMOUNTS                          |                 | 88       |
|     | 13.3. STATUS INFORMATION                                                           |                 | 88       |
|     | 13.4. START, STOP AND RESET FUNCTION.                                              |                 | 89       |
|     | 13.4.1. Combinations                                                               |                 | 89       |
| 14. | UPDATING THE PC COMPUTER                                                           |                 | 90       |
| 15. | PATCH THE OS TO THE LATEST VERSION                                                 |                 | 90       |
| 16. | INSTALL / UPDATE MDAC                                                              |                 | 90       |

# WE PROVIDE SOLUTIONS

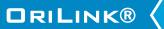

| 1 | 7 | ٠. | IN | J.S | Т | A | L | Ι., | / T | J | חי | A | Т | $\mathbf{E}$ | Λ | 45 | ζ. | Έ | T |
|---|---|----|----|-----|---|---|---|-----|-----|---|----|---|---|--------------|---|----|----|---|---|
|   |   |    |    |     |   |   |   |     |     |   |    |   |   |              |   |    |    |   |   |

OO

18. SHOW HIDDEN FILES AND EXTENSIONS

90

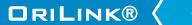

#### 1. Introduction

The OriLink® WinTools software is used mainly for four things,

- 1. Management and set-up of an OriLink® system using a PC computer.
- 2. Using a PC computer as database for fluids, users, transactions, job numbers, etc.
- 3. Connections to customer mainframe and DMS systems.
- 4. Customer tailored functions using scripting.

The software is modularised like the OriLink® hardware. This enables the possibility to only use functions needed and by this have software that has lowest possible complexity.

#### 2. Technical demands

To install and use this software the following is needed.

An OriLink® system.

A PC computer with properly installed and configured Microsoft Windows 95 /98SE /NT4 /2000 / XP Professional operating system. It is recommended that the OS should be patched to the latest level.

Windows 98 /ME / XP Home are not tested or supported by us but there are no reasons for them not to work.

The PC should have a performance suitable for the used Operating system.

For the OriLink® WinTools the,

Minimum demands are Intel Pentium 2-333Mhz compatible, Windows95 and 128Mb RAM.

Recommend demand is a standard PC of today.

General rule -More things running in the PC needs higher performance.

MDAC 2.5 or later should be installed, (Microsoft Data Access Component).

MSJET should be installed, (Microsoft database drivers).

The PC must have one free 16550 compatible serial port. If it is a laptop without a serial port use a PC-card to serial port adapter, **not an USB to serial port adapter.** 

An OriLink® PC-interface (SIO part number 23 403)

A null-modem serial cable (part number 203 02 80), included in part number 23 403.

#### 3. Difference between Basic and Professional version

The installation CD is the same for both versions and when you install the software both versions is installed.

#### 3.1. Basic version

The basic version is mainly for graphic visualising of the OriLink® system on a PC. It can be used to set the time, update tank levels, make a scheduled simple text file dump of transactions and for synchronisation of the time with the PC. The basic version can be installed on several PC computers.

#### 3.2. Professional version

To convert the basic version to professional version a registration is needed. A unique registration must be done for each PC computer.

The professional version is needed if,

The PC should be able to act as the database

The PC should be used for configuration of the OriLink® system

Connection to an economic system (DMS) should be used

Customer tailored functions should be used

Multiple receipt printing should be used.

**DRILINK®** 〈

Description

OriLink® server files. These files is required to run the OriLink® server.

Select the components you want to install, and clear the components you do not want to

16328 K 117270260 K

< Back

Script service should be used.

#### 4. Installation

Insert the OriLink® WinTools CD in the CD reader of the PC computer. Start Windows Explorer open the CD folder.

OriLink® WinTools Setup Select Components

Servei

W MFC 6.2

Space Available on IC:

Choose the components Setup will install

#### 4.1. WinTools basic software installation

Go to the folder \OLWT and double click Setup.exe or run the "OriLink WinTools Rnnn.exe". Follow the instructions on the screen.

Click Next to make a typical installation (default).

It is recommended to use *C*:\*OriLink* as installation folder (default).

Restart the PC computer.

Click Start button (lower left corner of screen)

Choose Programs

Choose OriLink

Click Engine

The following window or similar will appear.

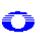

A small icon will also appear in the Systray, lower right corner of screen, indicating that the OriLink® engine is running. Double-click it and the engine window will be shown and right-click it to show the engine menu.

Clicking the X tab in the upper right corner of the window closes the Engine window. It does not shut down the engine.

The basic software installation is now finished.

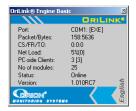

Next>

Cancel

#### 4.2. Convert BASIC version to Professional version (Register)

To convert the software from BASIC to PROFESSIONAL a registration is needed.

To register run the program LICENSER.EXE in the main OriLink® folder (default is *C:\OriLink*). A window will appear.

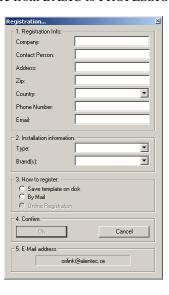

Fill in the information of the company that is going to use the software and mark the choice "Save on disk".

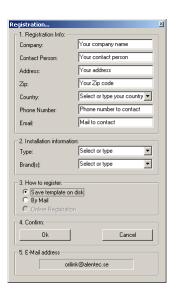

The direct mail and Online Registration is not supported for now.

When the OK on the OK button becomes black click on the button and the following window will appear.

**DRILINK®** 

Choose a save destination, do not change file name, click Save button.

E-mail or post the license.lic file and information about what services and/or OCP-driver you want to use to

E-mail: orilink@alentec.se

Post: Alentec & Orion AB

OriLink® Support Team

Grustagsvägen 4 SE-138 40 Älta SWEDEN

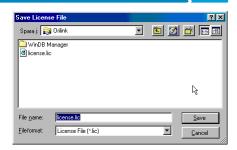

The Licenser.exe can be run on the PC that should be used prior to the installation.

NOTE! If this is done do not run it from a root folder (C:\,A:\,.....). Create a folder (C:\LIC, A:\LIC,....) copy Licenser.exe to this folder and run it.

You will receive a validated license file "License.dat" copy this to the OriLink® folder (default is *C:\Orilink*). If you get the license file by E-mail the name will be "License.ooo" then rename it to "License.dat".

Restart the engine.

The engine window will now look something like this

# 

#### 4.3. Choose the language.

For OriLink® WinTools version 6 or later the language for the Engine, the WinDB Manager and the modules are controlled by the *Orilink.ini* and the *Lang.lan* files located in the *C:\Orilink* folder.

There are three different ways to set the system language.

Either open the Orilink.ini file in the folder you have installed OriLink® to, default is C:\Orilink, using Notepad and edit the following

[Language] PreferedLanguage=English

Or,

use Ollang.exe

Or.

#### use HWFlash.exe.

and select the preferred language. See chapter "9.1 How to change the system language " or chapter "11.1. Change language for modules".

If your language does not exist and you want it added use the "OriLink® R10 Translator.xls". Use this even if you have some earlier version of OriLink®.

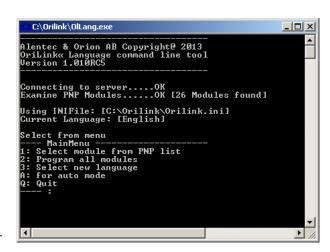

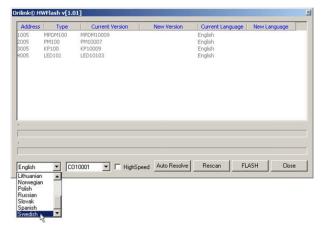

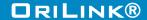

Setting the ODBC-key "OriLinkWinDB" (Professional only)

In the OriLink® PC environment all database interaction is done by a "standard" called ODBC which stands for "Open DataBase Connectivity". A "Key" is used for a ODBC connection.

For OriLink® the name of this "Key" is "OriLinkWinDB" and the database used is MSAccess .mdb.

When installing OriLink® WinTools version 6 or later this key is set to default by the installation.

For earlier versions or if the database is not placed at the default location (C:\Orilink) the ODBC-key has to be set manually.

#### **OBSERVE!**

For some 64-bit Windows the 32-bit ODBC management tool is not in the control panel. It can then be found as C:\Windows\SysWOW64\odbcad32.exe.

Start Control panel, Can be different between operating Chose User or System DSN and click Add <sup>1)</sup>. systems. Double-click 32-bit ODBC-sources.

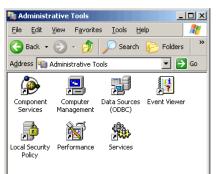

Choose Microsoft Access Driver (\*.mdb) click Finish.

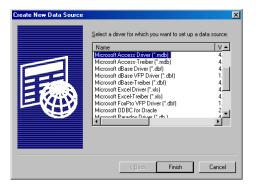

Browse to the OriLink® folder.

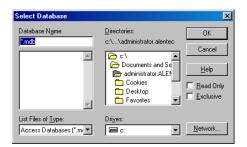

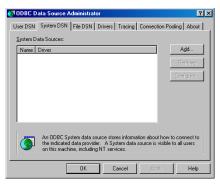

Name the data source OriLinkWinDB and then click button Select.

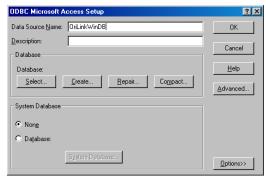

Choose the desired database (.mdb) in the OriLink® catalogue, *C:\Orilink* and click OK.

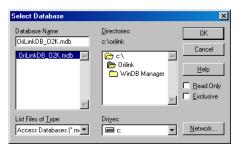

Click OK

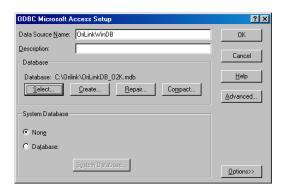

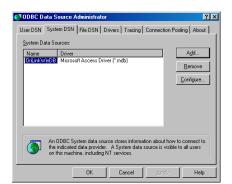

If it is done correctly a data source with the name OriLinkWinDB is shown in User or System DSN. To decide if the OriLinkWinDB should be set-up in User-DSN or System-DSN it must be decided if only one user should be able to use the software or if every user should be able to do it. This decision is very important if the OS is Windows NT/ 2000/ XP or later, because of the much higher level of security.

Click OK.

User-DSN Enables it to the user that is logged in when it is set-up.

System-DSN Enables it to all users, mostly used.

#### 4.4. ODBC additional information

In systems with a high database load that is "a lot of database activities at the same time" like for intense production systems and similar, you can sometimes see things like "No available database resources". This can be fixed by increasing the number of possible simultaneous threads to the database.

Open the ODBC manager as above and select the ODBC you want to change.

Then click <Configure>

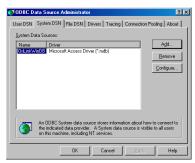

A window like this will be shown, assuming that you want to change the OriLinkWin Db key.

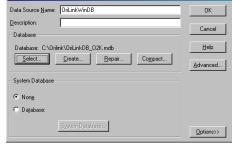

Now click

the <Advanced> button,

and a window like this comes up.

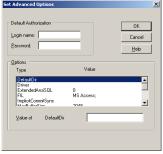

Scroll options down to the bottom.

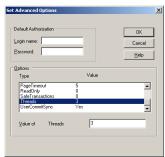

? ×

And edit the thread value to for example 6.

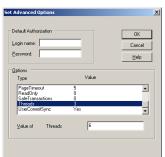

Now click <Ok>, <Ok>,... until you have left the manager.

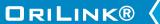

#### 4.5. Com port set-up for improved performance.

The RS-232 Com port for a PC can be based on many different controller chips (UART) but they all have some common features.

The feature that are interesting for the performance of the OriLink® system is the communication FIFO buffers, in particular the READ-buffer.

The READ-buffer works like this. When it is full the serial port controller chip (UART) sends an request to the operative system (OS) (Windows) that it has data that needs to be handled. The OS passes the data to the targeted software (OriLink® engine).

Normally today the READ-buffer is set to 14 (default for 16550 compatible UART) which means that the serial port must receive 14 bytes before it calls the OS.

The OriLink® system is a Real-Time software that wants information in Real-Time and an UART FIFO READ-buffer of 14 can sometimes cause unnecessary delays, especially when a connection to the workshop DMS system is used.

Because of this it is recommended to set the FIFO READ-buffer of the used Com: port to 1.

#### 4.5.1. FIFO READ-buffer in Windows NT.

Open the control panel then double click the "Ports" icon. Select the Com port used for OriLink from the shown list and then Left-Click on the "Configure" button. Now Left-Click on the "More" button. A "Moore settings for Com(n):" window is shown. In This window there is a check box called "FIFO activated", uncheck this and Left-Click the "OK"-button. Now the OS asks for a reboot. When the PC is rebooted it is done.

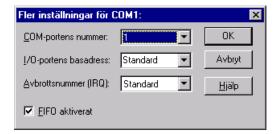

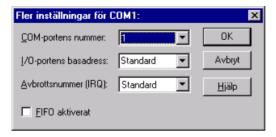

#### 4.5.2. FIFO READ-buffer in Windows 98SE or later

First Right Click "This Computer" then select "Properties". Left-Click the "Device manager" tab and a browser for all hardware resources are shown. Left-Click the "+" sign in front of the "Ports (COM & LPT)" group. There will be a list of available serial (Com) and parallel (Lpt) ports.

Right-Click on the one used for the OriLink® system and select "Properties". Now Left-Click the "Port settings" tab and then Left-Click the "Advanced" button.

Drag the READ-buffer slider all the way to the left and then Left-Click the "OK"-button.

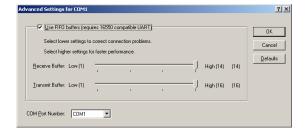

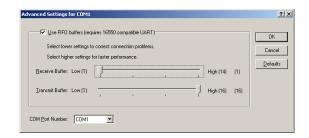

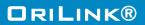

#### 4.6. Installing OriLink® WinDB Manager (Professional only)

The OriLink® WinDB Manager is a database managing software for the PC-database of OriLink®. It uses the ODBC-Key "OriLinkWinDB" to handle Users, Job numbers, Tanks, Printing... and can also generate some useful reports. It uses the nationality of the Operating system of the PC to use the same language if it is supported.

Go to the **OLWDBMAN** folder on the OriLink® WinTools CD and run Setup.exe or the "OriLink WinDb Manager Rnnnnn.exe". An installation window appears. We recommend leaving all as default.

#### 4.6.1. In older versions.

Click the OK-button.

Click the "large" button to install the software.

Click the OK-button.

Now the software is installed to the folder *C:\Orilink\WinDB Manager*. If Windows appears that asks you if you want to keep the existing file click on the YES-button.

Now a window pops-up telling that the installation was successful. Click the OK-button.

Restart the computer.

#### 4.6.2. In newer versions (R10 or later)

First a extraction windows comes up.

Then at next window select <Next>.

Then at the next window select <Next>.

Then a window stating that the installation has been done, click <Finish>

#### 4.7. Check for late updates

On the OriLink® WinTools CD go to the *Extras\Patches* folder. In this folder there are late software updates. To each update there is a ReadMe text file describing what the update does and if or when you should use them. In the ReadMe file there is also a description of how to apply them. Normally the only thing to do is to copy them to the OriLink folder replacing the existing one.

Always make a backup of the files you are going to replace before you replace it or even better a backup of the whole *C:\Orilink* folder

Hint!

Open the C:\Orilink folder, make a new folder called Backup, Open the Backup folder, Make a new folder called "the date of today" (YYMMDD) and copy the files that are going to be replaced from OriLink folder to Orilink\Backup\YYMMDD.

Or right-click on the C:\Orilink folder and select copy. Then Right-click where you want the copy and select paste. Then rename the Orilink folder copy to something informative like. "Orilink working YYMMDD".

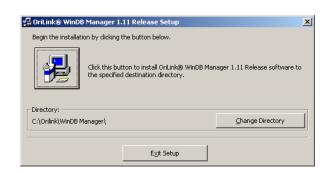

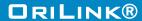

#### 5. OriLink® engine

The OriLink® engine is the core of the WinTools software and it is the only thing that needs to be running. It acts as the link between the hardware and software modules. The engine is controlled from its main window. All changes in the engine should be followed by a restart of the system

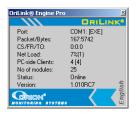

Port: Shows the used serial port.
Packets/Bytes: Shows communication.
CS/FR/TO: Shows communication errors.

CS = Checksum FR = Frame TO = Time-out

Net Load: Shows load in OriLink® network

PC-side Clients: Shows number of total clients [Services clients]

(clients means graphic units and services)

No of modules: Shows number of hardware modules

Status: Shows if OriLink® hardware is connected to the set

Com port.

Version Shows version of the installed Engine Lower right Shows the selected language, here English.

corner

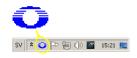

A small "O" icon will always be visible in the Systray, lower right corner of screen, indicating that the OriLink® engine is running.

In some Windows versions it can be hidden in the icon list and be shown by click on the icon list expand symbol.

If the "O"-icon is double-clicked the engine window will be shown.

Clicking the X tab in the upper right corner of the Engine window closes the Engine window but it does not shut down the engine.

To open the engine control menu "right-click" some were in the engine window or on the "O"-icon in the Systray. The result will be like this.

Below Properties menu item new items will be automatically added for services loaded.

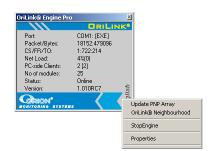

Below the line under Properties it is possible to add a personal Fast menu containing the most used items. Se chapter "10.3 Creating submenus in the engine control menu".

Typical things are workshop layouts, WinDb Manager, logs, ... and similar and can look like this.

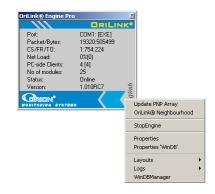

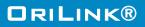

#### 5.1. Update PNP Array

The "Update PNP Array" tool is used to see a list of hardware modules and some information about them. The shown layout demands the use of engine.exe 107 or later.

After making changes to the system set-up open this and click the "Rescan" button to issue an order to update the in PC memory stored PNP array.

The system will do this automatically but using the "Rescan" button speeds it up.

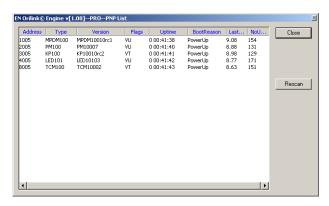

| Column     | Description            | Values                   | Comment                                                 | Applies to                                                                          | Pc demands                                                                    |
|------------|------------------------|--------------------------|---------------------------------------------------------|-------------------------------------------------------------------------------------|-------------------------------------------------------------------------------|
| Address    | Module<br>address      | 1xxx,<br>2xxx,           |                                                         | All modules and module software versions.                                           | All OLWT versions.                                                            |
| Туре       | Type of module         | MPDM100,<br>LED101,      | Type +<br>Hardware/Feature                              | All modules and module software versions.                                           | All OLWT versions.                                                            |
| Ver        | Software<br>version    | TYPEXXXXX<br>(RCYY)      |                                                         | Flash chip (18F452)                                                                 | Version 6 with<br>engine update<br>version 107RC18 or<br>later.               |
| Flags      | Functional information | "O"                      | Old PNP model                                           | Older chip versions                                                                 | Uncheck "Disable PNP frame" in engine properties.                             |
|            |                        | "N"                      | New PNP model                                           | Latest OTP chip<br>versions (16C67)                                                 | Check "Disable PNP frame" in engine properties if all modules have this flag. |
|            |                        | "V"                      | VERBS PNP model                                         | Flash chips<br>(18C452)                                                             | Version 6 with<br>engine update<br>version 107RC18 or<br>later.               |
|            |                        | "U"                      | Unterminated                                            | Chip versions and PCB versions that support this.                                   | OLWT Version 6 or later                                                       |
|            |                        | "T"                      | Terminated                                              | Chip versions and PCB versions that support this.                                   | OLWT Version 6 or later                                                       |
|            |                        | "L"                      | Setup Lock jumper off                                   | MPDM's and<br>LED's with chip<br>versions and PCB<br>versions that<br>support this. | OLWT Version 6 or later                                                       |
|            |                        | "R"                      | Clock module present.                                   | PM's and LED's with chip versions that supports this.                               | OLWT Version 6 or later                                                       |
| Uptime     | Time since last reboot | DD<br>HH:MM:SS           |                                                         | Flash chip (18F452)                                                                 | OLWT Version 6 or later                                                       |
| BootReason | Reason for reboot      | UnKnown                  | Unknown error                                           | Flash chip<br>(18F452)                                                              |                                                                               |
|            |                        | Software PowerUp WDT BOD | When flashed Normal power on Module hang up Low voltage |                                                                                     | OLWT Version 6 or later                                                       |
|            |                        | Sleep<br>Reset           | Resume from sleep mode  Rest button pressed             |                                                                                     |                                                                               |

|            |                             | StackOverflow | Software error |                         |
|------------|-----------------------------|---------------|----------------|-------------------------|
|            |                             | StackUnderflo | Software error |                         |
|            |                             | w             |                |                         |
| LastUpdate | Time since last PNP update. | SS.decimals   |                | OLWT Version 6 or later |
| NoUpdates  | Number of PNP updates.      | XXXXXXX       |                | OLWT Version 6 or later |

In this list all modules of an OriLink® system should appear. If a module does not appear something is wrong. The PNP support of the engine could be set in the wrong way, see 5.4 Properties. Other reasons could be modules with the same address or wrong termination of the communication loop, see installation manual for OriLink®.

#### 5.2. OriLink® Neighbourhood

The OriLink® Neighbourhood is a window that shows a graphic representation of the system. Each individual part of the system is shown as an icon and by right click an icon a control menu appears. With this menu the actual unit could be controlled. With the basic version normal day-to-day tasks can be carried out and the other things can be shown. If the professional version is used every thing can be edited, this is then password protected.

The default password is "2222" for OriLink® WinTools R7 or later and "1111" for R6 and earlier. It can be edited in the orilink.ini file

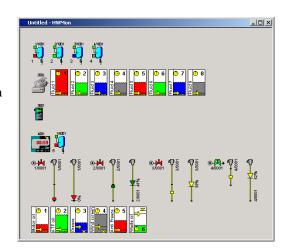

#### 5.3. Stop Engine

By clicking on Stop Engine the engine together with the rest of the WinTools software is shut down. To prevent shut down by mistake the shut down must be verified by clicking the OK button in a window that is shown.

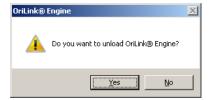

#### 5.4. Properties

Properties are used to change the behaviour of the engine and to add software modules called services and OCP drivers.

In the upper part of the properties window there is a frame named "Communication". First there is a list of possible communication ports. If one in the list is double clicked it will update the Com Port parameter. Next is the configured parameters that controls the communication between the OriLink® system hardware and the WinTools software.

#### **Parameters**

#### **Comport**

Type the correct Com?:, default is Com1:. For laptops without serial port use a PMCIA serial port card. *The use of a USB to serial port adapter is not recommended*, it can give random results.

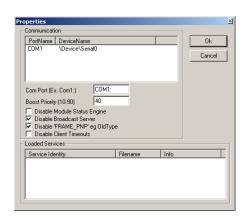

#### **Boost Priority**

This is used to alter the PNP update priority for the PC. This should normally not be changed, default is 40.

#### **Disable Module Status Engine**

This can be used to improve performance in systems were there is no need to see a graphic representation of the OriLink® system. It removes the communication needed for updating the graphic representation.

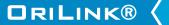

#### Disable Broadcast Server

If this is enabled the OriLink® server can broadcast its existence in a network. This makes it possible to run a hardware monitor such as HWMon2.EXE (OriLink® Neighbourhood and customer layouts) on other PC's in the network.

#### Disable "Frame PNP" e.g. Old Type

If all modules show "N" or "V", when running update PNP array, this should be checked.

If there are modules that show "O" it must be unchecked to make it possible to see these modules on the PC.

#### **Disable Client Timeouts**

This controls if not accessible clients should be disconnected or not, this should normally be unchecked.

#### **Loaded Services**

In the lower part of the properties window there is a frame named "Loaded Services". This frame contains a table of loaded services. In this window services can be added or removed.

Right-click the white window.

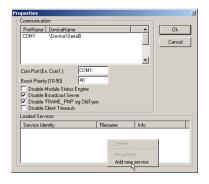

Select service dll file and left-click Open-button.

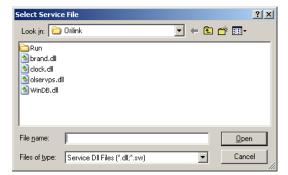

Right-click a service and the service menu appears.

Left-click on Delete to unload the service.

Left-click on Properties to modify the service if the service has some adjustable properties.

Left-click on Add New Service to add a new service.

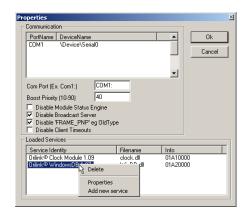

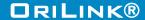

Editing the corresponding .ini file can also do configuring of the properties for the engine, services and drivers.

The content of the .ini files could vary between versions.

In all .ini file there is a manual section at the end.

Orilink.ini (R10 example) WinDB.ini (R10 example for WinDB service)

[Log]

 $FileName = C: \label{eq:condition} FileName = C: \label{eq:condition} FileName = C:$ 

MaxLines=100 MaxLines=200

Flags= Mutex=1 [NET] Flags=

Port=Com1: [Service]
BoostPriority=40 SplitChar=.
DisableModuleStatusEngine=0 ValidationType=2

DisableBroadcastServer=1 AnalogueUpdateTime=120

DisableFramePNP=1 [JobValidation]

DisableClientTimeout=0 [JobVandation]
DisableMultipleReelsOnOk=0

[SERVICE] DisableMultipleReelsOnReorder=0

Service=Clock.dll;WinDB.dll
CheckPartNo=0
CheckDepleted=0

[Language]
PreferedLanguage=English [ForwardTransaction]

[Warning] Enable=1 Validation=0

SilentTime=0 Sound=0 Sound=0

[PASSWORD] DeleteOnDepletion=0 Password=2222 FIFO=50000

[DBManager] [OCP]

AllowSizing=0 OCP=XXXX.dll;YYYY.dll
Password=1111 UsePartno=1

Password=1111 UsePartno= ManagePassword=13131313

#### 5.5. Run

It is possible to create a customized Run item in the engine control menu. How to do this is described in the chapter "Advanced features" subchapter "Creating a engine control menu run item".

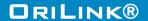

#### 6. OriLink® Neighbourhood

OriLink® Neighbourhood is a shortcut to a software called HWMon2.EXE. It generates graphic representation of an OriLink® monitoring system. This type of software is called Hardware Monitor, it is modularised as everything else for OriLink®.

Different layouts of the graphic Neighbourhood can be obtained by the use of "switches".

#### **6.1.** Start

The hardware monitor can be started in three ways.

By clicking <Start> (lower left corner of screen), select <Programs>, select <OriLink> and then click on <OriLink® Neighbourhood>

If the OriLink® engine is running right click the small Orion "O" in the Systray (lower right corner of screen) and the engine menu appears. Left click <OriLink® Neighbourhood>. Or by running,

"HWMon2.exe –PNP" The full neighbourhood is shown, same as selecting OriLink®

Neighbourhood from the engine menu.

"HWMon2.exe –EDIT" HWMon2 starts in edit mode with a blank layout.

"HWMon2.exe –PNP –Edit" Starts HWMon2 in edit mode with a full layout.

"HWMon2,exe –WARNING" Starts HWMon2 showing all things that has a warning status.

#### 6.2. Technical description

The Hardware monitor HWMon2.EXE uses a "hard coded" background (grey) and .OCX files to create controls for modules / units of the system.

The hardware monitor can be used to show and control an OriLink® system connected directly to the PC or to another PC in a TCP/IP based network. All changes can be made during operation, which results in a minimum disturbance in the workshop.

If the hardware monitor is started on a PC directly connected to an OriLink® monitoring system and the engine is running the hardware monitor will connect to the server (engine) as a client and automatically activate (show) OCX controls for all OriLink® modules in the system. Each module (unit) will be presented with an icon together with the address of the module.

#### 6.3. Neighbourhood Menu (R6)

The Neighbourhood has a menu that opens by "Right-Click" on its background.

- "Rescan" will start a rescan and rebuild of the Neighbourhood window.
- "Layout line wrap" will toggle between line wrap or not when showing graphic controls.
- "Select Server" will open a window that will display all available OriLink® servers in the network.

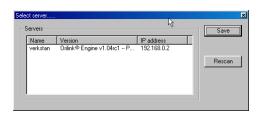

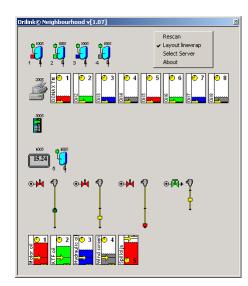

In this example it has found an OriLink® server with the network name "verkstan" at IP-address 192.168.0.2.

Select it and "Left-Click" the Save button and the Neighbourhood will show all units OriLink® modules connected to this server.

If an OriLink® server should be visible on a network it must have remote COM access enabled, se chapter "OriLink® Server-Client Set-up".

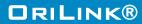

"About" will show information about version etc.

#### 6.4. Neighbourhood Menu (R7 or later)

The Neighbourhood has a menu that opens by "Right-Click" on its background.

"Rescan" will start a rescan and rebuild of the Neighbourhood window. Observe that it will only rescan the modules found when it was opened so if it is opened to soon after the engine was started some modules may be missing. This is solved by closing down the Neighbourhood and open it again.

"About" will show information about version etc.

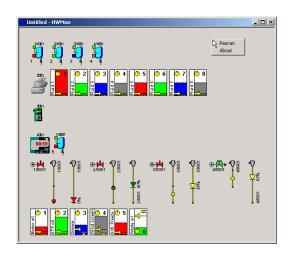

#### 6.5. Quick status information

To get a quick status information about a module or part of a module hold the mouse pointer over the graphic symbol for the object that you want information about (hoover). This is only valid for parts that have intresting "real-time" information like tanks and analogue sensors.

#### 6.6. Password protection

Password=2222

Right-click on any graphic control in the OriLink® Neighbourhood will open an item specific menu.

With the Basic version the configuration can be shown but not changed.

With the professional version the configuration can be changed and it is password protected.

The default password is "2222" for OriLink® WinTools R7 and later. For R6 and earlier it is "1111".

It can be changed by editing the "Password=", header [PASSWORD], line in the orilink.ini file.

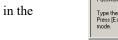

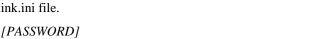

If the wrong password is typed in or the ESC button is pressed the control will open in view only mode. Fields that cannot be edited are greyed out.

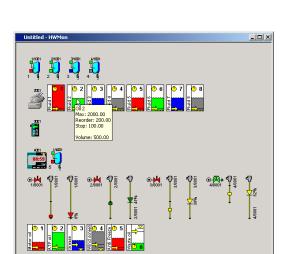

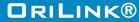

#### 6.7. MPDM (23 400)

The Port (Reel) is a member of an MPDM. The MPDM is called the host. Each of the four ports in a MPDM is presented with a reel icon.

Above the icon is the Port number and Address shown

To the lower left the reel number is shown.

If the little square in the upper left corner is green the reel is available for dispensing, if it is yellow the reel is preopened and if it is red the reel is open.

Between the reel number and the reel there is a coloured square, this has the same colour as the tank it is connected to

If there is a flash over the reel it indicates a short circuit or at least more than 1.25A on the valve output.

"Right-Click" on the icon will open a menu. This menu is used to configure the hose reel and the MPDM it is connected to.

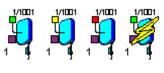

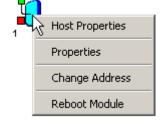

#### 6.7.1. Host Properties

With host properties means properties that are valid for the MPDM rather than each individual port.

First there is a login window, fill in the password and the press OK button.

SphereNo:

Sets to which sphere the MPDM belongs. The sphere property can be used to limit the use of the MPDM to one or several keypads that belongs to the same sphere. This can be used to set the reel numbers of the same oil grade to the same as in other spheres.

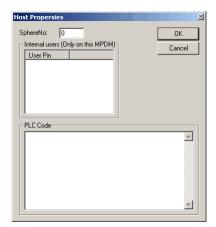

For example

|               | Work bay 1     | Work bay 2     | Work bay 3     |
|---------------|----------------|----------------|----------------|
| Sphere number | 1              | 2              | 3              |
| Oil grades    | Reel<br>number | Reel<br>number | Reel<br>number |
| Motor oil     | 1              | 1              | 1              |
| Gearbox oil   | 2              | 2              | 2              |
| Hydraulic oil | 3              | 3              | 3              |
| Coolant       | 4              | 4              | 4              |

It is possible to open a dispense point in another sphere by typing "ReelNo.SphereNo" at the Reel: prompt on a keypad.

Reel:2.1<ENTER>

will open Reel number 2 in sphere 1.

**ORILINK®** 

Internal users:

This only works in older MPDM software versions. The MPDM has an small local user database that can store up to 16 users by a four digit PIN code only.

By "Right-Click" on the white background a User Pin can be added.

If Add User is selected an AddNew PIN-code window appears.

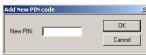

Type a new PIN-code and then Left-Click OK.

By "Right-Click" a User Pin it can be deleted.

Select Delete User and "Left-Click" the OK then the selected the user is deleted.

PLC Code:

In this window PLC code can be added to create advanced functions for the MPDM, see. Chapter "12. Using the MPDM as a PLC (Programmable Logic

Controller)".

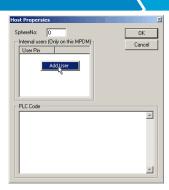

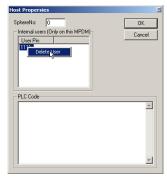

#### 6.7.2. Port(n) properties.

This choice opens the reel property window. First there is a login window. If ESC or wrong password is typed the reel property window opens but only for viewing. See also the MPDM manual.

ReelNumber: Is the Reel identification number.

Group: Sets to which group(s) the reels belong(s) to.

Sets the functionality of the dispense point.

Use pulse compensation, Sets whether the automatic after-run compensation should enabled or not.

Use PortB as a trigger, Sets if a active low on Port B should start a dispense of the set "Max volume" or not.

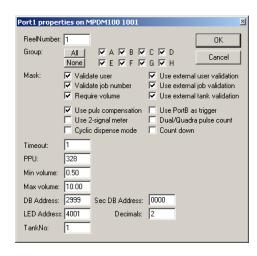

Use 2-signal meter, Sets whether to detect two pulse trains from the meter or not. If a meter with two phase separated pulse trains is used this will increase accuracy, compensate for oscillating flow and detect flow direction.

Dual/Quadra pulse count, Sets whether the both up and down pulse flanks should be counted or not. Enabling it with only one pulse train set double the PPU and with 2 pulse trains the PPU will be 4 times. This can increase accuracy a lot especially for meters with low PPU or when dispensing small volumes.

Cyclic dispense mode, Sets whether the dispense point should be used as a lubrication timer or not. If enabled it dispenses the set "Max volume" every "Timeout" in minutes. If pulses are not detected within 30 seconds the dispense point shuts down and set a pin of the optional connector to low. See chapter 13 for details.

Count down, Sets whether the display should count up or down.

Timeout: Specifies the dispense no activity timer.

PPU: Pulses Per Unit, the calibration. If the "PPU Lock" jumper on the board is removed this

field is greyed out and cannot be changed.

Minimum dispensable volume, use decimal point. (Do not set this lower than Min volume: 0.050 and "Use pulse compensation" at the same time without proper testing.)

#### WE PROVIDE SOLUTIONS

**DRILINK®** 

Max volume: Maximum dispensable volume, use decimal point (also used as dispense volume

when "Use PortB as trigger" is enabled).

DB Address: Data base address (2XXX). This is used for external validation. Must be set to

2999 if the reel should use the PC database.

Sec DB Address: Secondary data base address (2XXX). This can be used for a local backup of

transaction in a printer module. If a printer is connected a recite will be printed.

LED Address: Led display address (4XXX).

Decimals: Sets the number of decimals shown on the display specified at LED Address.

TankNo: Which tank the reel is connected to.

When everything is properly set "left-Click" OK button to save the set-up.

Each port must be configured according to the wanted functionality. The ports can be completely individually configured.

To the left is a normal configuration for a port that should fully work with the OriLink® PC database.

#### 6.7.3. MPDM change address.

This choice is used to change the address of the MPDM. First there is a login window then the "Enter New Address" window opens. Type the new address and then "Left-Click" OK button to save the setting. See OriLink® manual for address recommendations.

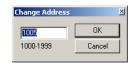

#### 6.7.4. MPDM Reboot module.

Selecting "Reboot module" will open a confirmation window and if <OK> button is clicked a Reboot order will be sent to the module.

No configuration or other things will be changed in the module it will just make a reboot.

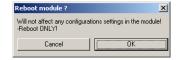

This can be used instead of a power down-power up or pressing the Reset button of the module to make changes take effect faster or just make a fresh start of the MPDM.

It will show in the "PNP array" as boot reason "Software".

#### 6.8. KeyPad (23 401)

The address of the KP is shown above the icon. "Right-clicking" the icon open the KP menu.

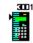

The KP icon changes the visual appearance according to the status of the physical KP.

The KP icon changes when it is equipped with a serial port interface kit and a chip v1.00.00 or later, the small triangle on the left side.

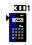

#### 6.8.1. Edit Fast Menu

Selecting this opens a window for editing the Fast Menu. The Fast Menu is accessed by pressing the "?" mark on the KP.

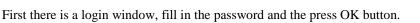

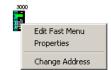

Then the KP FastMenu window opens.

In the "Code" column is the address of the target module + the Fast menu code for item menu wanted.

In the "Info" column is the item text presented in the keypad fast menu item list.

If the column "PIN" contains a value a PIN request will come up and the set PIN must be given to get to the menue item.

By "Right-Click" on a code item it could be edited or removed.

By "Right-Click" in the white area a new item can be added.

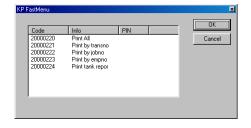

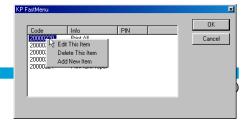

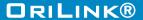

Info:

PIN

Adding a Fast Menu item is done through the Add New Fast Menu Item window.

To create the *Code*, see manuals for the specific module.

The *Info* field will be shown on the KP display.

If a *PIN* code is added (4 figures) to the fast menu item it must be typed in from the KP when this item is used

#### 6.8.2. KP properties.

This choice is used to define how the KP should be set-up. First there is a login window, fill in the password and the press OK button. There are two different possible properties windows, one older and one newer.

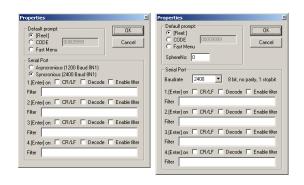

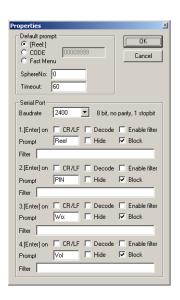

Older Newer

The KP could be set-up in three different ways,

REEL: This is default normal workshop use.

CODE: This is for special use for example only JOB number input. See manual for the

appropriate module.

Fast Menu: This set the KP for Fast Menu use for example Office or Stock use.

SphereNo This can be set if the keypad is equipped with a FLASH chip and OriLink®

WinTools R7 or later is installed.

If the keypad is equipped with an OTP chip the SphereNo is always "0".

Timeout: This set the KP session inactivity time-out. It is in seconds and 60 or less is

recommended for general use. Above 60 can be used for example when it is used

for door opening and similar functions. Setting it to 0 disables timeout.

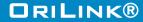

Next part of the KP properties window is the set-up for the optional serial interface.

#### Baudrate:

Must be set to match the setting of the reader used. If our Dallas key/iButton reader kit 23419 is used the option "DallasKey" should be selected.

If the keypad is based on 2 printed cirquit boards (older type) only 1200 and 2400 Baud is possible. If something else is selected it will default to 1200.

If the keypad is based on 1 printed cirquit board (newer) and the module software is Kp10010RC1 or later any of the listed baud rates could be selected. The keypad will auto detect asynchronous or synchronous communication.

Up to four different inputs can be configured. Each has 4 ways of triggering, ENTER-button on keypad, CR/LF, Decode and CR/LF or Decode.

#### CR/LF and Decode unchecked:

Makes it possible for the user to verify the input by pressing ENTER-button on Keypad.

#### Only CR/LF checked:

Results in "auto-ENTER" if the reader sends CR/LF at the end of the information. All other inputs must be verified by pressing ENTER-button on Keypad.

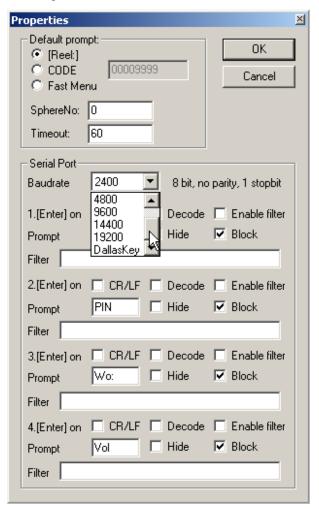

#### Only Decode checked:

Results in "auto-ENTER" if the reader sends a "complete decode" signal. All other inputs must be verified by pressing ENTER-button on Keypad.

#### Both CR/LF and Decode checked:

Results in "auto-ENTER" if the reader sends CR/LF or a "complete decode" signal. All other inputs must be verified by pressing ENTER-button on Keypad.

#### Enable filter:

In addition to this an individual input filter can be enabled.

#### Prompt:

This defines for what prompt the setting should be used for. It must match the prompt shown on the keypad exactly and without the colon.

#### Hide:

If this is checked the input on the keypad will be represented by \*'s. If the prompt is Pin or PIN it will always show \*'s

#### Filter:

This defines the filter that should be used for the specific prompt.

A "0" will drop the character in that position and a "1" will pass the character in that position to the system. This can be used to extract a part of the read data.

#### Example

A barcode with a 10-character serial number is read, A1209/54EH, were the A1209 is the identifier for the object that should be filled. Set the reel to ask for Job number, enable input filter 2 and type 1111100000 in the filter field

When everything is set, left-click the OK-button.

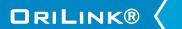

#### 6.8.3. KP change address.

This choice is used to change the address of the MPDM. First there is a login window then the "Enter New Address" window opens. Type the new address and then "Left-Click" OK button to save the setting. See OriLink® manual for address recommendations.

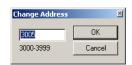

#### 6.8.4. KP Reboot module.

Selecting "Reboot module" will open a confirmation window and if <OK> button is clicked a Reboot order will be sent to the module.

No configuration or other things will be changed in the module it will just make a reboot.

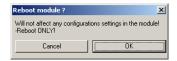

This can be used instead of a power down-power up or pressing the Reset button of the module to make changes take effect faster or just make a fresh start of the KP.

It will show in the "PNP array" as boot reason "Software".

#### **OBSERVE!**

If keypad properties have been modified it is recommended to reboot the keypad so the modifications take effect.

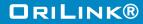

#### 6.9. Printer Module (23 402)

The Printer Module (PM) contains a printer interface and a database. In this database there are 8 software tanks, room for 32 users and 900 transactions. A customized receipt layout can be programmed.

#### 6.9.1. Printer interface and database.

This icon represents the Printer interface and the database.

Right-click the icon and a menu will be shown.

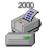

#### 6.9.1.1. Transactions

If transactions are selected a window for handling the transaction database appears. It can have either of two layouts.

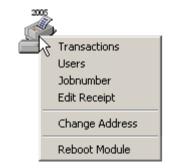

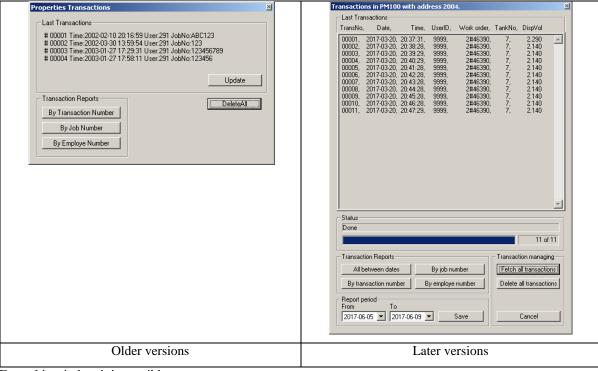

From this window it is possible to,

Update: Updates the Last Transactions area or fetch all transactions existing, depending

on version, to see if any new transactions have been made.

Delete All: Empties the database.

ByTransactionNumber:

Prints a transaction report for an interval of transactions if there is a printer

connected to the module.

ByJobNumber: Prints a transaction report for a job number transactions if there is a printer

connected to the module.

ByEmployeNumber:

Prints a transaction report for an

employee number transactions if there is a

printer connected to the module.

Report period:

Here you select the start and end dates for the wanted report period. Select the dates by the date picker and click <Save> when

done. Then print your reports.

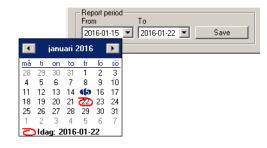

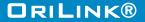

#### 6.9.1.2. Users

If users are selected a window for handling the user database appears.

Right-click the window and users can be added or all users could be deleted.

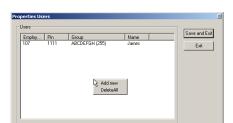

Right-click a user and it can be deleted or modified. All users could be deleted also.

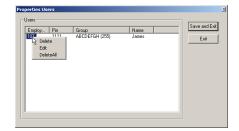

The user Add/Edit window looks like this.

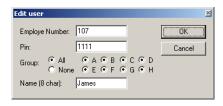

#### 6.9.1.3. Job number

If Job number is selected a window for handling the job number database appears.

Right click on the white window and select Add new to add job numbers.

Right-click on a job number edit or delete that job number.

Fill in or edit and then click OK-button.

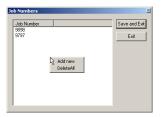

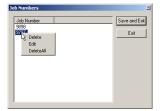

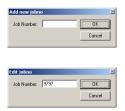

If the printer module is equipped with a FLASH chip (yellow label) the use of wild card characters are possible. This feature can be used to make the system to only accept JOB numbers with a certain layout.

The wild card feature supports three different wildcard placeholders.

Accepts any alphanumeric character in this position
 Accepts any numeric character in this position
 Accepts any alphabetic character in this position

Below there are some samples of how to use wildcards.

ABC### results in ABC123 valid but not ABC1234 or ABC12D
??????? 7 characters must be typed
SE@@@@ 6 letters is OK as long as it the 2 first are SE
#### 4 or 5 figures are OK

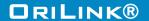

#### 6.9.1.4. Edit Receipt

If Edit receipt are selected a window for handling the receipt layout appears.

From this window it is possible to,

Load default: This can be used to reload the default receipt

if something has gone wrong.

Load compact: This can be used to load a more compact

receipt.

Load from file: Can be used to load a custom made receipt

from a text file.

Print Test: Can be used to test the printer.

Report>>>: Can be used to edit the report layout.

Save and Exit: Downloads the receipt to the printer module

and exits.

Exit: Exits without doing anything.

#### The Receipt window:

Can be used to edit the receipt in the printer module directly. All text and underlining without @-symbol in front of it can be edited normally. All characters after or between @-symbols must be edited with knowledge of what they mean. The same goes for the thick vertical line-symbol in front and end of "receipt title" and "volume: @09".

The @-symbol is a placeholder for a field value from the database and the two following characters identify the field.

The thick vertical line-symbol in front and end of is control codes for the printer to start and stop big character printing. These characters cannot be typed in easily but they can be copied and pasted. The one in the beginning and the one at the end is not the same.

On the OriLink® WinTools CD in the folder "?:\Extras\Reciept files\PM\" there are some sample layout text files.

When creating or editing the PM report layout the rules stated in ReadMePM.txt file must be followed.

The ReadMePM.txt file can be found in the "C:\Orilink\Reciept\PM" folder or on the CD in the folder "?:\EXTRAS\Reciept Files\PM\)"

To restore the default report layout, click the "Load default" button and then the "Save and exit" button.

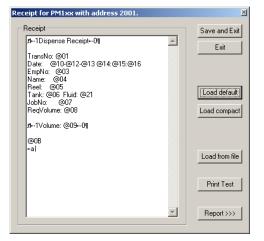

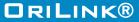

#### 6.9.1.5. Edit Report

If the Report >>> button is clicked the edit window for the report is opened.

This window has one white editing area for each part of the report. The fields placement holders, beginning with a @ sign is the same as for receipts.

Click in an area at the desired input place and edit like with for example notepad.

When you are finished click the Save and Exit button.

When creating or editing the PM report layout the rules stated in ReadMePM.txt file must be followed.

The ReadMePM.txt file can be found in the "C:\Orilink\Reciept\PM" folder or on the CD in the folder "?:\EXTRA\Reciept Files\PM\"

To restore the default report layout click, the "Load default" button and then the "Save and exit" button.

#### 6.9.2. Tank properties

8 icons like this represent the tanks.

- 1. Shows fluid name.
- 2. Shows total tank volume.
- 3. Shows update timer, double-click and it updates immediately.
- 4. Shows tank number.
- 5. Shows stock level.
- 6. Shows reorder level.
- 7. Shows Stop level.

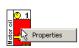

If the mouse pointer is held over the icon for a short while the status of the tank will show.

By "Right-Clicking" a tank icon its properties can be edited.

When selecting "Properties" a login window appears. Type the password and "Left-Click" the OK button.

Now the tank property window appears. If a valid password is typed everything can be edited but if wrong password is typed or ESC is pressed only the Current Volume can be updated.

#### 6.9.3. PM change address

This choice is used to change the address of the PM. First there is a login window then the "Enter New Address" window opens. Type the new address and then "Left-Click" OK button to save the setting. See OriLink® manual for address recommendations.

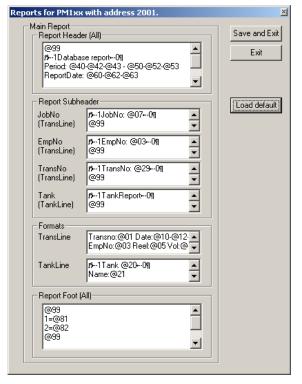

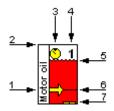

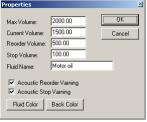

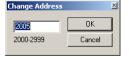

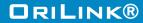

#### 6.10. Serial interface (23 403)

For now the OriLink® SIO module (Serial In/Out module, PC-Interface) only acts as a router and a communication line amplifier. It has no address or other configurable parameters and because of this no graphic representation in the OriLink® Neighbourhood.

#### 6.11. LED display (23 404)

A LED graphic icon can have two different looks. It depends on if it is an older LED100 or the newer LED101 type. LED101 has a PCB version of "203 02 66C" or later. On the LED101 the built in dispense point controller port can be used as a normal dispense point.

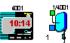

LED101 shows both a LED and a REEL.

LED100 shows only a LED.

The LED icon changes the visual appearance according to the status of the physical display. The change is a real time status so there will be a difference between the icon and the physical display.

The address of the LED is shown above the icon(s). For a port icon for example Reel the port number is shown before the address as Port/Address. For a complete status description see **6.7 MPDM (23 400)** 

"Right-clicking" the LED icon opens the LED menu.

"Right-clicking" the REEL icon (only LED101) opens the REEL menu.

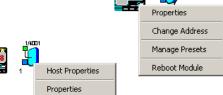

Visible Time

Mask

#### 6.11.1. LED Properties.

This choice is used to define how the LED should be set-up. First there is a login window, fill in the password and the press OK button.

The LED could be set-up in three different ways,

Visible Time: This sets how long a finished dispense should be shown

before the LED times out to show the time or a "-" sign, the value is in seconds. Setting it to "0" means "Do not time-out".

PPU: This is the calibration for the built in dispense point controller.

For LED101 the PPU: field is greyed out because the PPU is

set from the Reel Properties. For LED100 all fields are usable.

Clone address: This can be used to clone another display. Let's say that we have a LED with

address 4005 that shows something we also want to see on this display, then we set Clone address to 4005 and the output of 4005 will also be seen on this display.

Mask: Disable clock: This sets whether the LED should time-out to showing the clock or a "-" sign.

Disable update warning: This sets whether the LED should blink to warn for a missed update or not. Checking this is mostly intended for displays that should show a tank content from a TCM with analogue sensor.

Disable update time-out: This sets whether the LED should time-out for missed updates or not. Checking this is mostly intended for displays that should show a tank content from a TCM with analogue sensor.

#### 6.11.2. LED Change address.

This choice is used to change the address of the LED. First there is a login window then the "Enter New Address" window opens. Type the new address and then "Left-Click" OK button to save the setting. See OriLink® manual for address recommendations.

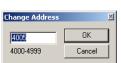

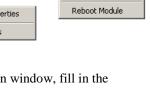

Disable clock

Disable update warning

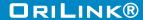

#### 6.11.3. LED Manage presets, only LED101.

The LED101 has support for "on module" button control of up to 16 adjustable preset volumes. These presets can be set from either buttons, a keypad or from a PC.

A factory default LED may have the 16 presets not programmed resulting in values like ????? or you may want to get back to the default values for some other reason.

By clicking the <Default> button the presets are set to the same volume as the preset id number.

Preset 1 is set to 1.00 Preset 2 is set to 2.00

and so on.

#### 6.11.4. LED Reboot module.

Selecting "Reboot module" will open a confirmation window and if <OK> button is clicked a Reboot order will be sent to the module.

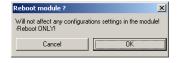

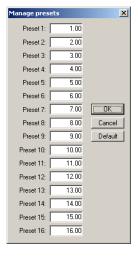

No configuration or other things will be changed in the module it will just make a reboot.

This can be used instead of a power down-power up or pressing the Reset button of the module to make

changes take effect faster or just make a fresh start of the LED.

It will show in the "PNP array" as boot reason "Software".

#### 6.11.5. REEL Host properties, only for LED101.

With host properties means properties that are valid for the MPDM rather than each individual port.

First there is a login window, fill in the password and the press OK button.

SphereNo: Sets to which sphere the reel (dispense point)

belongs. The sphere property can be used to limit the use of the reel to one or several keypads that belongs to the same sphere. This can be used to set the reel numbers of the same oil grade to the same as in

other spheres.

PLC code is not supported by the LED101 that is why it is greyed out. Internal users:

PLC Code: PLC code is not supported by the LED101 that is why it is greyed out.

#### **REEL Properties, only for LED101.**

This choice is used to define how the LED101 built in dispense controller port should be set-up. First there is a login window, fill in the password and the press OK button.

ReelNo: Is the Reel identification number.

Group: Sets to which group(s) the reels belong(s) to.

Sets the functionality of the reel. For information see the

MPDM Manual. Cyclic dispense mode is not supported by the LED, that is why it is greyed

Timeout: Specifies the dispense no activity timer.

PPU: Pulses Per Unit, the dispense point calibration.

Min volume: Minimum dispensable volume, use decimal

> point. (Do not set this lower than 0.05 and "Use pulse compensation" at the same time without

proper testing.)

Max volume: Maximum dispensable volume, use decimal point (also used for dispense volume

when "Use PortB as trigger" is enabled).

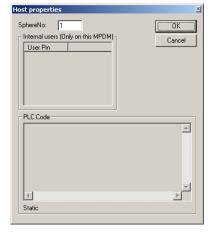

V A V B V C V D

V E V F V G V H

Sec DB Address: 0000

Decimals: 2

Port1 properties on LED101 4001

None ▼ Validate user
▼ Validate job number

328.00

0.50

10.00

Require volume

ReelNumber:

Group:

Timeout

Min volume:

Max volume:

TankNo:

DB Address: 2999

LED Address: 4000

PPU:

ОК

✓ Use external user validation ✓ Use external job validation

Use external tank validation

Use PortB as trigger Dual/Quadra pulse count Count down

#### WE PROVIDE SOLUTIONS

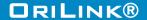

DB Address: Data base address (2XXX). Must be set to 2999 if the reel should use the PC

database.

Sec DB Address: Secondary data base address (2XXX). This makes it possible to send transaction

records to a secondary database. If it is a Printer module with a printer attached a

receipt will be printed.

LED Address: Led display address (4XXX). This field has no effect for a LED101, it will

always use its own address.

Decimals: Sets the number of decimals shown on the display specified at LED Address.

Count down: Sets whether the display should count up or down.

TankNo: Which tank the reel is connected to.

When everything is properly set "left-Click" OK button to save the set-up.

#### 6.12. Clock module (23 405)

The OriLink® CM module (Clock Module) has no graphic control or graphic representation of its own in the OriLink® Neighbourhood.

In the Engine menu "Update PNP Modules" all modules with a CM will have the "R" flag set.

If there is a CM installed in the system (on LED or PM) it will be automatically detected and will supply the date and time to all modules that needs it.

The date and time for a CM can be set from a Keypad or by using the software Olset.exe found in the C:Orilink folder.

Observe! - There can only be one date and time source in a system.

See also chapter "7.1 Time synchronisation"

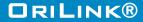

#### **6.13. Tank control module (23 408)**

The graphic control for a TCM (Tank Control Module) is divided in three objects for each port, one solenoid valve one discrete level sensor symbol and one analogue level sensor symbol.

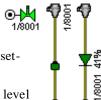

The symbols change their graphical appearances according to the physical status and the system setup.

A TCM has 4 ports which results in that the graphic representation will be 4 groups of valve and level sensor symbols.

#### 6.13.1. Valve symbol

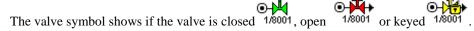

OBSERVE! In later versions the coloring of open and closed has been switched to comply with international standards as shown above.

#### 6.13.2. Discrete level sensor symbol

The discrete level sensor symbol shows both the tank type and the status of the tank.

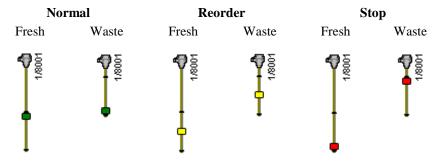

#### 6.13.3. Analogue level sensor symbol

The analogue sensor symbol shows graphicly in real-time the current volume of the tank.

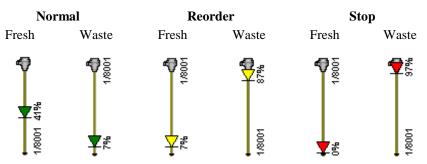

#### 6.13.4. TCM Setup menu

To set-up a TCM port right click either on the valve, discrete sensor or the analogue sensor symbol to open the menu. It does not matter which you use because they are the same.

Then left click on the menu item you want to change. Then there is a login window, fill in the password and the press OK button. If the password is correct the menu item you selected will open.

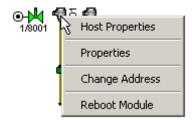

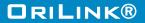

#### 6.13.4.1. Host properties

In the host properties you can add PLC code that can be used to control inputs and outputs in various logic ways. See chapter 12.

OBSERVE! If you intend to control the pump (Sol-pin of the 5-pole connector) by PLC code, remember to uncheck "Enable automatic pump control(Sol)" for the port in question.

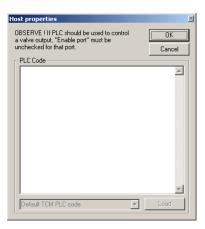

#### 6.13.5. Port[n] properties

TankNo: Is only used by the system to

disable not used analogue sensor inputs from giving an alert.
Setting it to 0 disables the alert.

But is good practice to fill in properly as information.

Waste oil: Leave it unchecked for a fresh oil

tank and check it for a waste oil

tank.

MaxVolume: This value is needed to give a

correct % statement for the quick status window in graphic layouts and get the correct colouring of

the analogue sensor.

ReorderVolume: This value is needed to give a

correct % statement for the quick status window in graphic layouts and get the correct colouring of

the analogue sensor..

StopVolume: This value is needed to give a

correct % statement for the quick status window in graphic layouts and get the correct colouring of the analogue sensor.. That makes

support much easier.

Geometry: Here the shape of the tank is

specified.

TankArea(m^2): This is used for tanks with the

same projected area from the bottom to the top. The area should be given in m^2 if the meter range is in bar and density in kg/dm^3. It is set to 0 if a tank

profile file is uploaded.

Load file(.tnk): This is used if a not uniformed tank is used. A tank profile file

(.tnk) is a ascii text file

containing 1000 volume values (one on each line) starting a 0 and increasing in volume steps up to the volume of the tank. After that the tank volume is reached the tank volume is written on each step. The step values must include the meter range and the density of the fluid. The density parameter under group Fluid should always be 1 if a tank profile file is used.

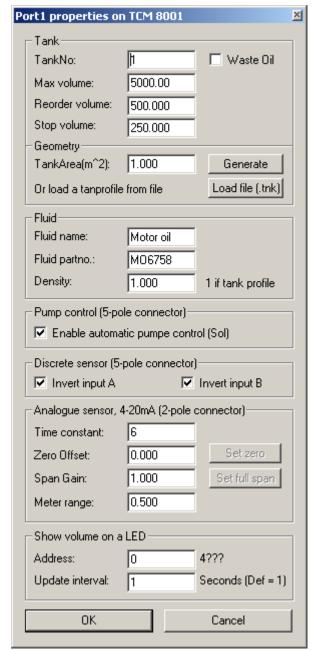

DRILINK®

Fluid Name: This value is not necessary but should be set to the same value as in WinDB

Manager. That makes support much easier.

FluidPartNo: This value is not necessary but should be set to the same value as in WinDB

Manager.

Density: Sets the density of the fluid that is in the tank at the normal temperature. It is

1,000 for water at 20°C. A good estimation for mineral oil is 0,875 at 20°C.

Pump control: This should normally be checked but if the pump control of a port is controlled

by PLC code or script it should be unchecked to not cause a conflict.

Discrete sensor: This setting defines how signals to the A and B inputs should be interpreted. To

get highest security they should be checked and normally open sensor should be used. The reason for this is that the pump will stop if the sensor is disconnected

then.

Analogue sensor: Here the parameters for a analogue industrial 2-lead 4-20mA sensor is set.

Time(t): Sets the time constant for the reaction of a step change of the volume. A low value will

result in faster update but a more turbulent value. Higher value will give a slower update but a more stable value. Default is "6" witch will give about 30 s to "full

update".

Zero Offset: This value is used to set the level reading to zero when when the tank is empty.

If the 0.5bar level sensor 23417 is used a common value is "-0.075". The best and fastest way to set this is to use a keypad and fast menu code, see TCM

manual.

Span Gain: This value can be used to fine tune the amplification between sensor and TCM

input, that is adjusting so that the reading is 20mA at the full meter range. If the

0.5bar level sensor 23417 is used a common value is "1.017".

MeterRange: This value specifies the measuring range for the used level sensor. If a 23417

level sensor is used it should be set to 0.500. If a sensor with a maximum

pressure of 0.1 bar is used it should be set to 0.100.

LED Address: This is used if a LED display should be used for remote reading of the tank level.

OBSERVE! - that if this is set that LED will be unavailable for showing

dispensing.

Update interval: If a LED is set to show the tank volume this can be used to slow down the

updating. The default is once every second and that is not needed and can cause unnessecary net load in big systems or system with many tanks . The default

value is 1 and a setting of 5-10 will significantly reduce net load.

NOTE! - DO NOT SET IT TO 0

NOTE! - If this is set to something higher than 2 you must also set the LED to accept longer update interval otherwise it will blink to alert of missing updates

and at above 5 it will time out to it's default screen,

time or -.

#### 6.13.6. Change address

This choice is used to change the address of the TCM. First there is a login window then the "Enter New Address" window opens. Type the new address and then "Left-Click" OK button to save the setting. See

OriLink® manual for address recommendations.

#### 6.13.7. Reboot

Selecting "Reboot module" will open a confirmation window and if <OK> button is clicked a Reboot order will be sent to the module.

No configuration or other things will be changed in the module it will just make a reboot.

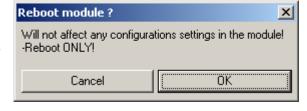

Change Address

8001

8000-8999

This can be used instead of a power down-power up or pressing the Reset button of the module to make changes take effect faster or just make a fresh start of the LED.

×

OΚ

Cancel

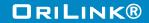

It will show in the "PNP array" as boot reason "Software". Services

In an OriLink® PC based system it is possible to load system functions called Services. Some services is installed as standard when OriLink® WinTools is installed but to enable them they have to be loaded.

A service is loaded by selecting properties from the Engine Menu.

Left-Click the "Engine" window and select "Properties".

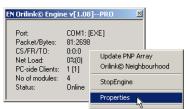

Right-Click the "Loaded Services" window and select "New Service".

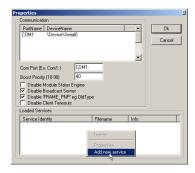

Standard services installed by the installation of OriLink® WinTools are Clock Service (Clock.dll), WinDB Service (WinDB.dll) and DBDock Service (DBDockS.dll).

#### 6.14. Time synchronisation (clock.dll Basic and Professional)

If it is desired to use the PC clock as master clock in the OriLink® system, the service clock.dll should be loaded.

Before loading it all clock modules (CM part number 23 405) must be removed from Printer and LED modules. If a LED module has a clock chip/module this is shown by that the (:) between hours and minutes is flashing. If the LED has a soldered clock chip (Dallas DS1603) disable it by unsolder it or cutting the four copper traces on the PCB.

#### **NOTE!** There can be only one clock source in the system!

If the PC running OriLink® WinTools is connected to a network and it synchronises time to the network the OriLink® system will also be time synchronised to the network.

#### 6.14.1. Loading the Clock Service

Left-Click the "Engine" window and select "Properties".

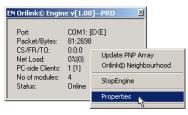

Right-Click the "Loaded Services" window and select "Add new Service".

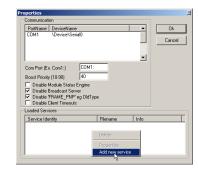

Select a Service dll and Left- Click Open-button.

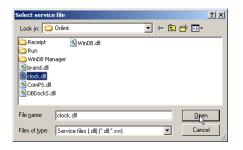

The result will be something like this. Left-Click the OK-button.

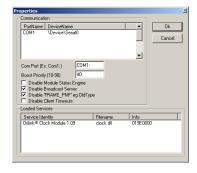

Shut down and then restart the engine.

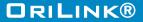

Check the Engine.log file to verify that the Clock Service is started properly.

### 6.15. PC as database (WinDB.dll only Professional)

By loading the service WinDB.dll a Microsoft Access database on the PC can be used instead of the database in a Printer module. If a database on a PC is used the number of users, fluid grades, stored transactions, etc is almost infinite (size of hard disk and limitations of MS ACCESS is the limit). It also gives the possibility to have multiple printouts with different layouts on the same or multiple printers.

The WinDB service is also needed for connections to customer mainframe systems and script handling.

The OriLink® WinTools software must be professional version to be able to use WinDB service.

### 6.15.1. Loading WinDB service

Right-Click engine window and select properties.

Left-Click the "Engine" window and select "Properties".

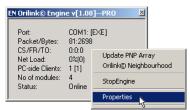

Right-Click the "Loaded Services" window and select "Add new Service".

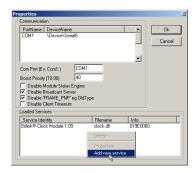

Select WinDB.dll and Left- Click Open-button.

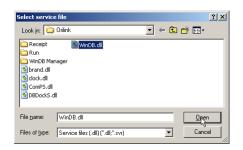

The result will be something like this. Left-click the OK-button.

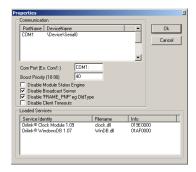

Shut down and then restart the engine.

Check the Engine.log and WinDB.log files to verify that the service is started properly.

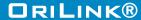

### 6.15.2. Set-up a dispense point to use PC database

Open the OriLink® Neighbourhood and "Right-Click" the desired reel icon and select properties.

First there is a login window, fill in the password and the press OK button.

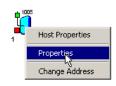

Select the things you want to validate external. Right column of Mask check boxes

Then set DB Address to 2999. The address of the PC database is hard coded to 2999.

"Left-Click" the OK button to save the changes. Repeat this for all reels that should use the PC as database.

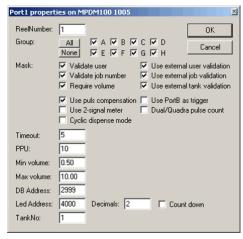

### 6.16. Auto detect and download from PM module (DBDock Service only Professional)

In OriLink® WinTools R6 or later there is a new loadable Service called DBDockS included.

This service can be used to automatically detect a connected printer module and download all transactions that have not been downloaded before.

When the service downloads transactions it inserts them into the standard OriLink® access database.

Then these transactions can be used in WinDB Manager standard reports or handled through MSExcel, MSAccess or any other ODBC compatible spreadsheet program.

It is recommended to set up the printer module tanks according to created PC database tanks before making dispenses that are stored in the printer module.

To be able to load the service there must be a License.dat file that is validated for this service.

To load the DBDockS Service

Right-Click the engine window.

Then select properties, Add new service.

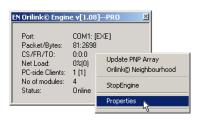

Select the DBDockS.dll file and left-click the Open-button.

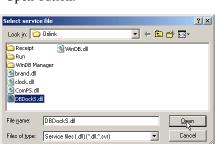

Left-Click the OK-button.

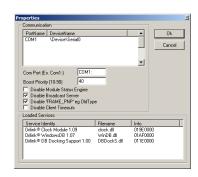

Shut down and then restart the engine.

Check the Engine.log and DBDockS.log files to verify that the service is started properly.

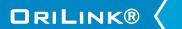

# 7. Using the WinDB Manager software.

The OriLink® WinDB Manager is a software tool for administration of the OriLink® PC database.

OriLink® WinDB manager is dependant of that MDAC or later and MSJET are properly installed on the PC and that the ODBC key "OriLinkWinDB" is properly set.

### 7.1. OBSERVE!

The language in WinDb Manager is controlled by the language file C:\Orilink\Lang.lan. Id can easily be modified to support different languages like,

Languages for countries

Languages for parts of a country

Special languages for a specific system

The OriLink® has several tables and columns in each table and they all have names associated with specific parameters needed for fluid filling systems.

But to make a system for a specific need both the language file and the use of the database can be altered.

If it has been altered this manual may not match your system in details but the structure is still valid.

### **7.2.** Start

Click Start button (lower left corner of screen)

**Choose Programs** 

Choose OriLink

Click OriLinkWinDB Manager

A login window will appear. The user will show the currently logged in user. Type the password 1111 (Default) and click "OK" button.

The WinDB Manager starts.

The program follows a standard windows application.

All task windows contain a <REFRESH> button. This button is used to update the window with the current values in the database. This is needed because the database is multi user and can be altered by a dispense or some other OriLink® activity.

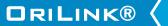

### 7.3. Changing user password

Editing the [DBManager] section of the orilink.ini file can change some basic things. This section looks like thisFind the part that looks like this,

[DBManager] AllowSizing=0 Password=1111 ManagePassword=44232413

### 7.3.1. Chose if the main window should be sizable or not

Edit the AllowSizing= line.

AllowSizing=0

The install default, will prevent the main window from maximizing (Windows 8 and 10) and from manual resizing.

AllowSizing=1

Will alow resizing of the main window.

OBSERVE! WinDb Manager is a multidoc application so sub windows are not linked to the main window. This means that there is no need to have a big main window or even have it open at all.

### 7.3.2. Changing user password

Edit the *Password*= line.

Password=2323

Will give the password 2323

### 7.3.3. Changing management password

*ManagePassword*= string defines the management password for the management menu.

This is encrypted so it can only be set or modified from the management menu item "Administrator".

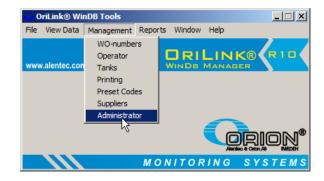

When clicked the password change form comes up. Type in your desired password and then press <OK> to save it.

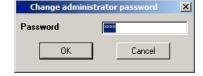

If you have forgotten your password just erase the whole "ManagePassword=" and then login without password. Then you can set a new password.

### 7.3.4. How to disable the login form.

With a empty password "Password=" line and with the "ManagePassword=" line erased the login form will not be shown.

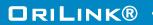

### 7.4. View Menu

In the view menu there are two ways to view stored dispenses. It is only possible to view the transactions not edit or delete them.

### 7.4.1. Transaction and Transaction table

This gives the possibility to view all information stored for a single transaction. The transactions are shown in the order "latest first".

Transaction table shows parameters that are generally most interesting.

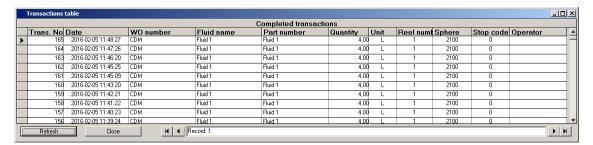

Transaction shows all parameters stored for a transaction.

### Stop code

Shows how the dispense was stopped.

- 0 = Requested volume is reached
- 1 = Manual stop from Keypad, Neighbourhood or Script
- 2 = Time-Out
- 3 = Short circuit
- 4 = By p4b, for example stop button
- 5 =Requested volume is 0 or negative

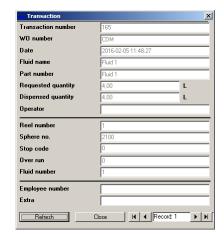

### Over run

Shows how many pulses counted after that the stop order has been given.

Generally the "Over run" is,

- Low for low viscous fluids, low flow rates and fast direct operated valves.
- High for high viscous fluids, high flow rates and slower pilot operated valves.

If the parameter "Use pulse compensation" is checked for a dispense point, the dispense point continuously tries to adapt to the dispense scenario to minimize the "over run".

If one or some dispense points for the same fluid has much higher "Over run" than the others it can depend on some dirt in the valve, air in the pipes or dirt in the meter.

### 7.4.2. Operator details

Shows all parameters except the PIN for the added operators. The operators are shown in alphabetic order.

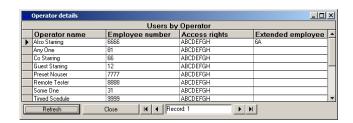

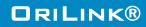

### 7.4.3. Tank Stock update history

Shows manually added or removed volumes by the Management-Tanks menu or by tank graphics in Neighbourhood or a layout.

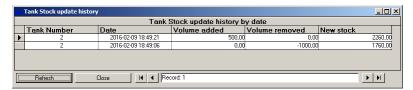

OBSERVE! Tank content changes by an analogue sensor cannot be recorded so it is not shown here.

### 7.4.4. Tank Message history

Shows the history of tank status messages sent by the OriLink® Messaging Service.

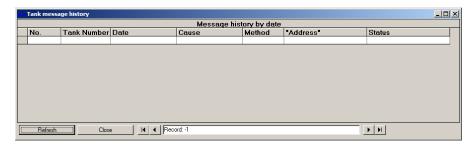

### 7.4.5. Db Docking Service transaction table

Shows transactions downloaded from a Printer module by the OriLink® Db Docking Service. It can be used to see from which printer module it comes and what the original printer module transaction number it has.

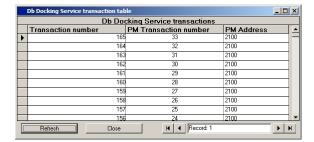

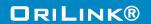

### 7.5. Managing Menu

The managing menu is used for adding, removing or editing users, job numbers, or tanks. It is also used for updating tank levels.

### 7.5.1. **WO-numbers**

This can be used to add work order numbers or other object identifiers that should be allowed to dispense on. It can be up to 16 alphanumeric characters long.

If the printer module is equipped with a FLASH chip (yellow label) the use of wild card characters are possible. This feature can be used to make the system to only accept work order numbers with a certain layout.

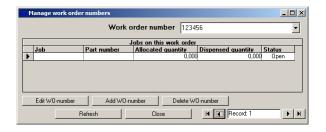

The wild card feature supports three different wildcard placeholders.

Accepts any alphanumeric character in this position

# Accepts any numeric character in this position

(a) Accepts any alphabetic character in this position

Below there are some samples of how to use wildcards.

**ABC###** results in ABC123 valid but not ABC1234 or ABC12D

?????? 7 signs must be typed

SE@@@@ 6 characters is OK as long as it the 2 first are SE

#### 4 or 5 figures are OK

#####

#####.## for example 6 digit work order a dot followed by a 2 digit job number

> PIN code Employee numbe

Access rights

Extended employe

I◀ ■ Record: 1

OBSERVE! The "Jobs on this work order" table can only be used by a scripted dispense logistics, see OriLink® Script Service.

### 7.5.2. **Operators**

This is used to setup users that are allowed to dispense.

Can be up to 16 alphanumeric characters long.

### PIN code

Can be up to 4 characters. If more characters are input a warning will be shown.

In R10RC5 it can be up to 16 characters but it still gives warning

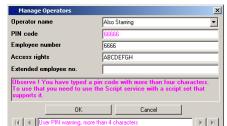

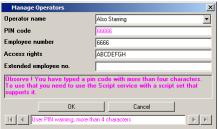

above 4 to remind of that you may need newer chip versions.

### Employee number

Can be 1-65535 numeric. It cannot have leading zeros.

If a employee "number" / operator Id must have letters, leading zeros or spaces the parameter "Extended employee number" can be used to get that.

To use that first give the operator a unique Employee number between 1 and 65535. Then add the wanted string to "Extended Employee number".

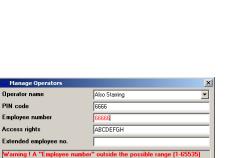

6666

ABCDEFGH

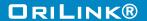

For example like this.

Then OriLink® will use the Employee number for the internal dispense handling but substitute it with the Extended employee number when storing the transaction and sending it to a DMS system by a DMS system driver.

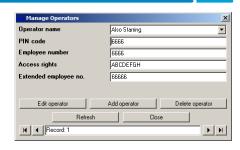

### Rights

Can be used to divide users and dispense points into groups. Any combinations of A, B, C, D, E, F, G and H can be used such as AB, ACH, DG and so on.

It is used in combination with the dispense point property "Group"

### 7.5.3. Tanks

This is used to setup PC-tanks.

Scroll to through the tanks using the arrow buttons in the bottom.

To modify a tank left-click the Modify tank button. Edit the values you want and then left-click the OK-button.

### "Fluid name" and "Part number"

Can be up to 16 alphanumeric characters long.

### Tank number

Is the parameter that is used to link a dispense point to the tank

### **Supplier ID**

Is used to link a supplier to the tank. If the arrow to the right is clicked a list of existing suppliers to select from appears.

### Tank scale

Is used to set a scaling between dispense units and a tank unit. For example: Dispense unit grams with the Tank scale 0.001 gives Tank unit in kilos

### Tank type (000-1111)

Tells the system what type of tank it is and what kind of sensor(s) that is connected to it. It must be set it cannot be blank. If the mouse pointer is hovered over it possible settings are shown.

0XX = Fresh oil (Default)

1XX = Waste oil

X0X = No discrete sensor

X1X = Discrete sensor (1 or 2-levels)

XX0 = No analogue sensor

XX1 = Analogue sensor

### TCM Address(8???) / TCM Port(1-4)

If there is a TCM module with level sensor(s) and/or a pump control these must be set accordingly.

### Valve delav

can be used to keep a pump pressurised a certain time after the last dispense point connected to this tank has closed. It can be used to avoid unnecessary delay time in a busy workshop.

To have the best and safest solution use one TCM Port with level sensor(s) and a pump control for each Tank/Pump.

It is possible to have one air valve to all Tanks/Pumps then set the TCM Address and TCM Port to the same value for all tanks. It is then of course not possible to use level sensors and the TCM port Input A and B must be set up correctly.

The Current Stock has different looks/handling depending on if the tank is set to use an analogue level sensor or not.

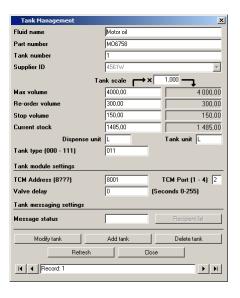

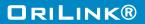

### Without an analogue level sensor.

The current stock can be updated in two different ways.

Left-click in the white value box and just edit it or by left-click the "Update Stock" button.

When the "Update Stock" button is left-clicked a new form is shown.

Fill in the volume change and the form automatically adds it to the current stock.

Use a - sign to reduce the current stock. Left-click the OK-button to update the database.

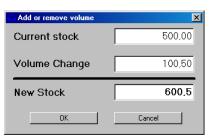

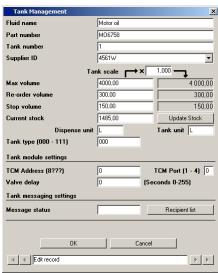

### With an analogue level sensor.

If there is an analogue level sensor the current stock is automatically updated by this sensor. Because of this the possibility to manually edit the current stock is disabled and there is no "Update Stock" button.

Observe! If an analogue level sensor is used the "Tank type" value should be set to XX1.

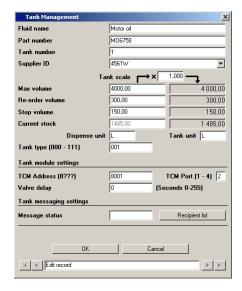

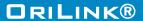

### 7.5.4. Printing

Here receipts can a printing template be selected and directed to 1 or more printers (print modules). The receipts can also have different layouts depending of dispense point and/or printer.

First copy and rename a suitable receipt layout file in C:\Orilink\Reciept\PC. Then edit it to how you want it to look like, see ReadMePC.txt.

Remember that different printer may need different control characters to create effects like thick characters, different fonts, loading stored pictures, generate barcodes,....., etc. Exactly what is set in the layout will be sent to the printer.

### **Print ID**

This parameter is auto generated to give a unique ID for each print and cannot be edited. This makes it possible to have multiple print outs for the same dispense point to the same or different printer(s) and with the same or different layouts.

Open the Printing utility and Click the <Add> button, or the <Edit> button if you want to edit a present print out.

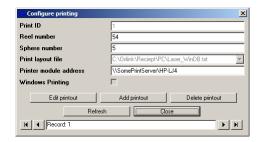

Here to a printer on the local PC using the Windows printing queue.

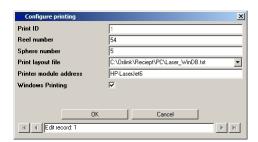

To a local parallell or serial port:.

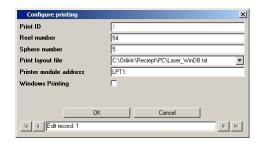

Fill in the information and click on <Update> button. Do the same for all desired dispense points. Here to a Printer module with address 2003.

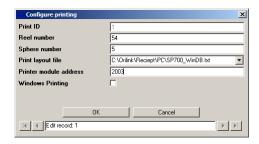

To a print queue on a print server in the network.

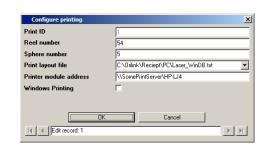

If a printer connected a local LPT or COM port is going to be used it must be PCL compatible or similar it cannot be a GDI printer (Windows printer).

If it is a GDI or USB printer the local windows printing queue for the printer must be used and the "Windows Printing" must be checked

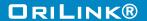

### 7.5.5. Preset Codes

To use this the OriLink® Script service (p/n 23475)must be used. When OriLink® is installed a general preset script set is installed and this uses the settings done here. The script files can be found in the C:\Orilink\CSL folder and the configuration file for it is C:\Orilink\Presets.ini

Basically it is used to start one or more dispense points by a single input code either

manually or by some reader but it can be used for much more advanced things if needed.

Important to think of is that there must be an unique value for each row otherwise the system cannot separate them.

If either <Edit Code> or <Add Code> is pressed the form will change to modification mode.

And as in any other database tool you have to click on another row than the one you are editing/adding to save what you have done.

Function is used to tell the system what verification(s) you want and by clicking the "Function" header you will see a list of possible settings.

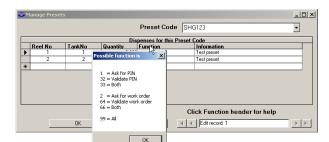

By typing the first letter(s) of a Preset code it is searched and quickly found.

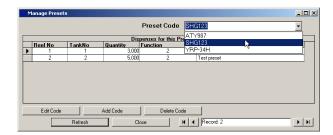

### 7.5.6. Suppliers

Supplier database can be used for adding a supplier to a tank. First add the supplier and give it some unique Supplier ID if they not already have one.

Then select it from the Supplier list in tank configuration, see "7.5.3 Tanks"

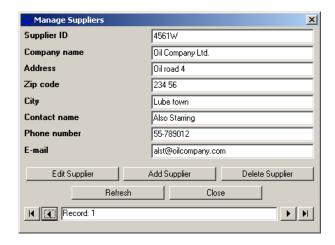

Preset Code SHG12

Click Function header for help

H ← Edit reco

\_ | D | X

•

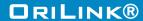

### 7.5.7. Administrator

Here a Management/Administration password can be added, replaced or removed.

This password is encrypted so save it somewhere safe so it can be found if it is forgotten.

It is not possible to retrieve it but it can be reset to "no password"

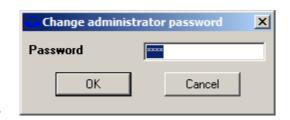

### 7.6. Report Menu

The report menu of WinDB Manager has several sub menus and in each of them there is reports or sub menus.

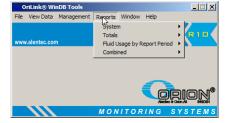

W0-number

For some of the reports one or more input window will appear.

### 7.6.1. Input WO-number example.

Wildcards could be used when typing a WO-number.

The wildcard sign % can be used as follows,

203164% will give a report for all WO's that begins with 203164.

%32% will give a report for all WO's that contains 32

# Type WO-number (Use % as wildcard) OK Cancel

### 7.6.2. Input dates example

Date it should be typed in the format YYYY-MM-DD for example 2003-02-29. For the "Start time" input the software assumes time to be 00.00.00 and for the "End time" input it assumes 23.59.59.

The default report period is the last 7 days, 00:00:00 day one to 23:59:59 day seven.

If the same date is typed for both values the report will cover that date.

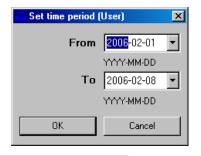

The dates can also be changed by Left-Click on the "drop-down" button to the right of the date. Then a calendar will appear.

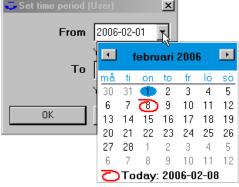

### 7.6.3. System reports

Here general reports over the system can be found.

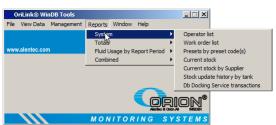

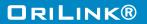

### 7.6.4. Totals

Here you find several different reports on fluid dispenses done. They are grouped in two categories, Accumulated and By Transaction.

Accumulated report shows the sum of dispensed volumes on a work order, reel, part number, ....etc.

By transaction shows each dispensed volume on a work order, reel, part number.....etc.

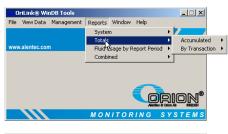

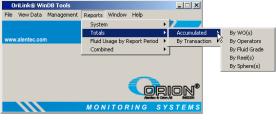

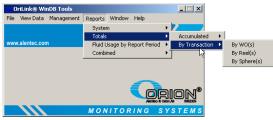

### 7.6.5. Periodical

Her reports based on a selectable time period is found. A selected period will be kept until it is changed or the WinDb Manager is restarted. This makes it possible to quickly check transactions for a period in different ways. The WinDb Manager start up period is "the last 7 days".

Exactly as for total reports this is also brouped in Accumulatyed and By Transaction

Accumulated report shows the sum of dispensed volumes on a work order, reel, part number, ....etc.

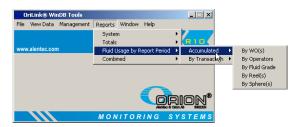

By transaction shows each dispensed volume on a work order, reel, part number.....etc.

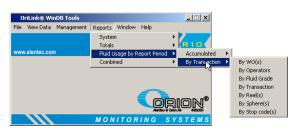

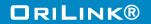

### 7.6.6. Combined

Here reports based on a combinations of selectable parameters is found. A selected period will be kept until it is changed or the WinDb Manager is restarted.

The WinDb Manager start up period is "the last 7 days".

Exactly as for total and periodic reports this is also grouped in Accumulated and By Transaction reports.

Accumulated report shows the sum of dispensed volumes on a work order, reel, part number, ....etc.

The "By WOs where filled sum is over limit" and "By WOs where frequency is over the limit" can be used for leakage or over consumption control

By transaction shows each dispensed volume on a work order, reel, part number.....etc.

The "By WOs with dispenses over the limit" can be used for leakage or over consumption control

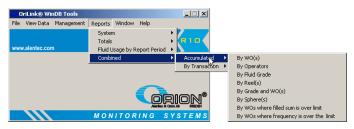

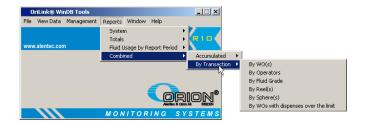

### 7.7. Window Menu

The windows menu can be used to arrange the different utilities windows. Not in use in this version.

### 7.8. Help Menu

In this menu an online manual will be placed. In this release it is not implemented.

### 7.9. Close the program

The program is closed as normal Windows software. Through the Archive menu or the cross in the upper right cornser.

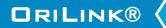

# 8. HWFlash tool (HWFlash.exe)

The hardware flash tool (HWFlash.exe) replaces all other previous tools for programming and resetting the hardware modules.

The HWFlash tool can be found in the OriLink® main folder, default is C:\Orilink. It is started by double clicking the HWFlash.exe file. It supports all types of modules with OTP or Flash chips.

# 8.1. How to change the system language (R7 or later)

First start the OriLink® engine if it is not already running. Then start the HWFlash tool. The default language for booth OriLink® WinTools and modules is English.

To change it select the new language from the language selector in the lower left corner of the HWFlash main window.

Click OK button to accept the language change.

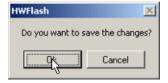

Then click the Rescan button.

Now click the Flash button, The High speed check box can be checked if there are only flash modules in the system. Then click the OK button to accept to flash the modules.

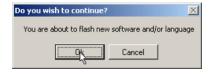

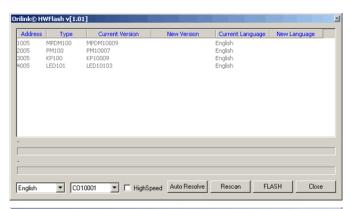

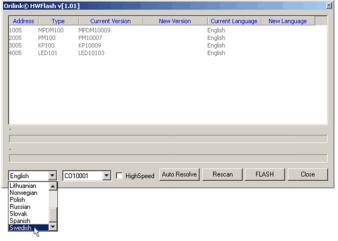

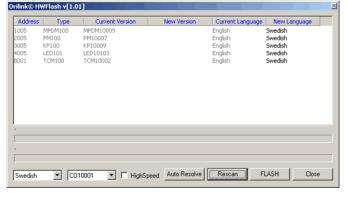

# WE PROVIDE SOLUTIONS

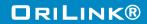

The flash procedure starts. Modules marked with yellow is going to be flashed, module marked with red is flashed and modules marked with green have been flashed.

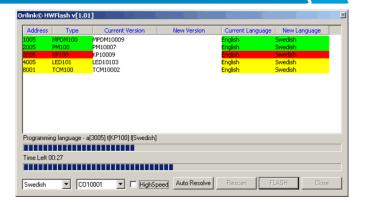

When all modules are marked green the flashing process is finished.

Now first do a Rescan from the engine menu "UpdatePNP array" item. Then click the Rescan button in HWFlash window.

Now the system language is Swedish.

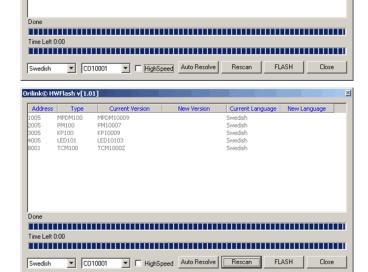

### Observe!

The language changing currently only supports hardware modules, the engine and WinDB Manager. It does not support the graphic representation of the modules in the OriLink® Neighbourhood (HWMon2).

Orilink© HWFlash v[1.01]

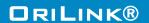

### 8.2. How to update chip software and/or language for modules.

When the HWFlash tool is started the first thing that happens is that it looks in C:\Orilink\Chip folder and compare

the chip software file versions there with the current ones in the hardware modules. If there are newer ones in the chip folder it automatically list suggested updates in the HWFlash start-up window.

The second thing that happens is that it compares the language setting of the system with the one of the current hardware modules. If any of the modules has another current language than the system it is shown as a suggested update in the HWFlash start-up window.

It can look something like this.

To make the suggested updates click the Flash button. The High speed check box can be checked if there are only flash modules in the system.

Then click the OK button to accept.

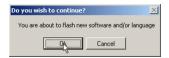

To skip a suggested language update select the empty line in the "New language" selector.

To skip a suggested chip software update select the empty line in the "New version" selector.

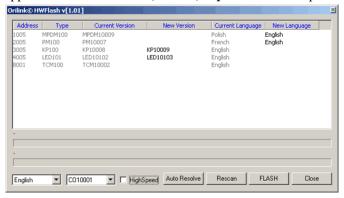

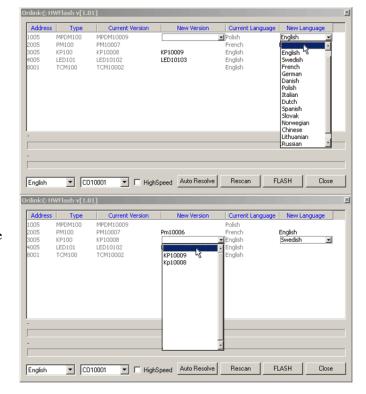

To down flash a module to an earlier software version select it from the "New version" selector.

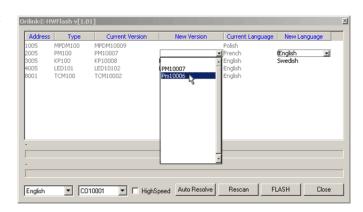

# WE PROVIDE SOLUTIONS

**DRILINK®** 

To select a unique language for a module.

The result will be this.

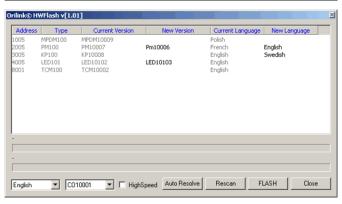

The High speed check box can be checked if there are only flash modules in the system. Then click the Flash button.

Then click the OK button to accept.

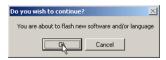

When all selected modules are marked green the flash process is done.

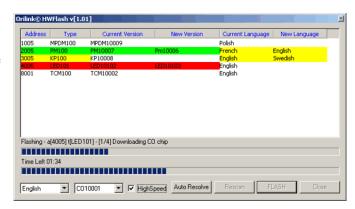

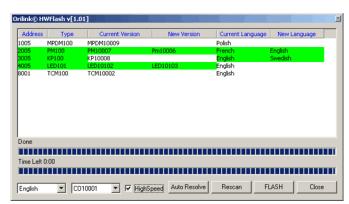

# **WE PROVIDE SOLUTIONS**

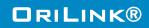

Now first do a Rescan from the engine menu "UpdatePNP array" item. Then click the Rescan button in HWFlash window.

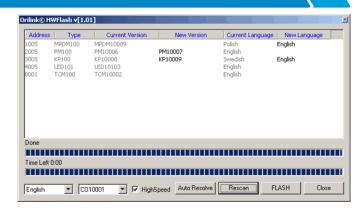

If all is as it should be you are done. Close HWFlash.

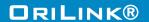

### 8.3. How to update to flash chip technology (R7 or later).

OriLink® WinTools R7 or later is needed to be able to see and configure modules equipped with flash chip from the PC.

OriLink® WinTools R6 can easily be upgraded to R7 or R8. OriLink® WinTools R5 or earlier must be reinstalled, old database can be converted. Below is a general description. For more information or questions mail to

mailto:orilink@alentec.se.

To change from OTP chip to flash chip is also easy.

First update OLWT to R7 or R8 or install R7 or R8.

Make sure that the OriLink® communication loop is ok, termination, addresses and drivers.

Reflash the language using HWFlash tool, see above "9.1 How to change the language.

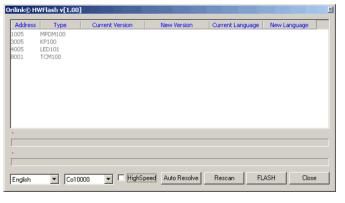

### NOTE! Do not use HighSpeed option in a mixed chip system!

After re-flashing the language or flashing a new language there are two ways to continue depending on the flash chips you have.

### 8.3.1. If the flash chip already contains module software.

Change the chips. Do not forget to power down the module before changing the chip.

Click the "Rescan" button first in "Update PNP Array" and then in HWFlash. If all is OK it is done.

### 8.3.2. If the flash chip comes with only CO software (part number 23482).

Change chip in one module. Do not forget to power down the module before changing the chip.

The CPU LED will flash "blink, blink, blink, blink, blink, blink, etc.".

Click the "Rescan" button in HWFlash and the module will be detected as CO module.

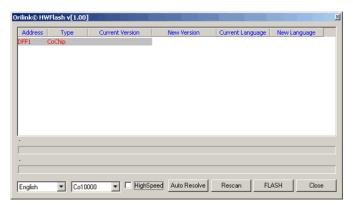

Select the proper module software in the "New Version" column.

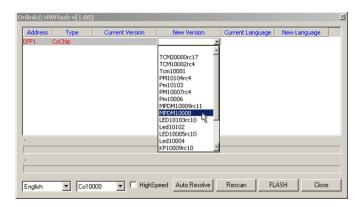

# WE PROVIDE SOLUTIONS

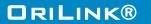

Verify that the correct software is selected.

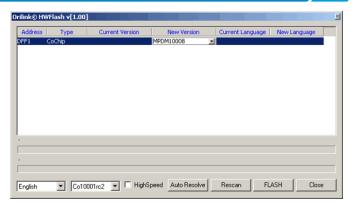

Then flash.

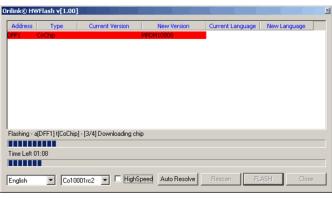

After the line has turned GREEN click the "Rescan" button.

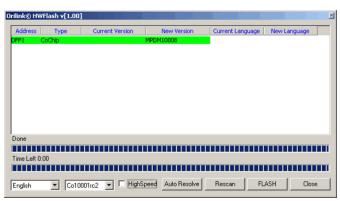

Now all modules should be visible again.

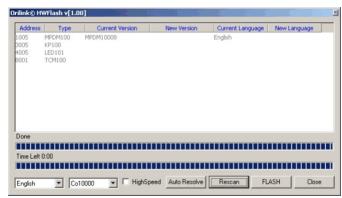

Change chip in the next module. Click

the "Rescan" button HWFlash and the module will be detected as CO module.

Select the proper module software in the "New Version" column and then flash. After the line has turned GREEN click the "Rescan" button. Now all modules should be visible again.

Continue with the next module until all is done.

Click the "Rescan" button first in "Update PNP Array" and then in HWFlash. If all is OK it is done.

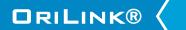

### 8.4. Set modules to production default (R7 and later)

If you have managed to destroy or mix up the setting of a module the module can be restored to factory default by using the "Autoresolve" feature in HWFlash.

This can be done within the system if no modules in the system have their address set to factory default (X000) or if the system only contains one of each type of module. The reason for this is that the module you are restoring will have it's address set to factory default which is X000 and if any other module of the same type has address set to X000 there will be a collision and the system will not work or behave strange.

Start the OriLink® engine if it is not running and wait until all modules are found.

Close WinDB Manager, Neighbourhood and custom layouts if any of them are running.

If the script service is used it must be unloaded.

It is recommended to not dispense while using the "Autoresolve" feature.

Start the HWFlash tool and then click on the Autoresolve button.

NOTE! Everything in the module will be set to default. Databases will be cleared and receipt, fast menu, reels, serial ports on keypads etc will be set to default.

The "Autoresolve" feature is started as a Command window.

Next press and hold the reset button on the module

```
& Orion AB Copyright® 2005
Autoresolver Command Line Tool
```

until the Autoresolver tells you to Release the button.

```
lentec & Orion AB Copyright® 2005
rilink® Autoresolver Command Line Tool
```

Now the restoring starts, here for a keypad. During the process the Autoresolver and sometimes the module will ask for som input or show some output depending on module type. Here the autoresolver waits for you to press <ENTER> on the keypad. The keypad also shows this. Press <ENTER> on the keypad.

Here the Autoresolver asks you to type something on the keypad and the keypad shows you what to type. Type 159. and the <ENTER> on the keypad

```
_UX
         serial port filters
OK
...OK
lize test startup type
...OK
lize test startup sequence
...OK
ting KP and wait for KP to Login
```

```
_ | N
  ish to KP100 on address 3000
ograning KP100 at 3000 to English [ooooooooooooool
ternal fast menu
serial port filters
test startup type
  st startup sequence
OK
KP and wait for KP to Login
```

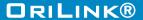

When it is finnished and everything went OK it looks like this. To continue with another module press and hold it's reset button and so on. The shutdown the "autoresolver" by pressing CTRL and C at the same time.

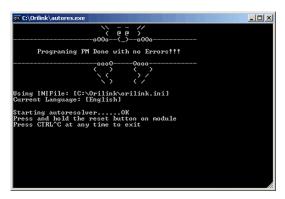

# 9. Error handling.

When installing computer software, configuring it and running it problems could sometimes appear depending on how the computer is set up and what kind of other software is installed and running in it.

All OriLink® software are based on Microsoft standard components and we have tried to make it similar to any standard windows program to handle.

Depending of the operating system administrator rights can be needed to install the software.

### 9.1. OriLink® basic WinTools errors

OriLink® needs four standard Microsoft components and they are DCOM, MFC6.2, MDAC and MSJET.

DCOM is as standard installed for Windows 98SE/2K/XP but must be installed for Windows 95/NT. For NT it is installed by service pack 6 and for 95 it has to be installed separately.

MFC 6.2 is installed when OriLink® WinTools are installed.

MDAC and "MSJET" are normally already installed by other software for example MSOffice, DMS programs, Spreadsheet programs, ......etc.

Errors during installation of OriLink® WinTools depends usually on that some of them are missing or wrongly installed.

| Symptom                                                                                                    | Cause                                                                                                    | Remedy                                                                                                    |
|----------------------------------------------------------------------------------------------------|----------------------------------------------------------------------------------------------------|----------------------------------------------------------------------------------------------------|
| Errors during installation of OriLink® WinTools                                                               | Missing or faulty DCOM or failure of installing MFC6.2.                                                                                                    | Update the OS with latest patches. Reinstall the OS.                                                                                                    |
| Failure to connect to OriLink® network.  Engine does not find any modules.  Engine does not find some modules | Wrong Com port is used, some other software uses the same comport, faulty wiring of the OriLink® network or terminations.  Some modules have software with "Old PNP" support and the support for it is disabled in the engine.  OriLink® network line driver faulty on one or more modules. | Change Com port check wiring and termination of the OriLink® network. Check that any unused OriLink® lines in PC-interface are terminated.  Uncheck the Disable "Frame PNP" e.g. Old Type check box in engine properties window.  Use a digital volt meter and check voltage GND-B and A-B on the OriLink® network with low level of communication.  B-GND should be about 2VDC with few modules connected and lower with more modules.  A-B should be about 0,5 VDC with few modules connected and slightly lower with more modules. |

| PROVIDE SOLUTIONS                         |                                                                                                    | URILINK® (                                                                                                    |
|-------------------------------------------|----------------------------------------------------------------------------------------------------|----------------------------------------------------------------------------------------------------|
|                                           |                                                                                                    | If not replace the faulty driver, the changeable 8pin DIL chip named                                                                                                    |
|                                           |                                                                                                    | MAXIM<br>MAX485E<br>CPAxxxxx                                                                                                    |
|                                           |                                                                                                    | Check the engine.log file in the OriLink® folder.                                                                                                    |
| Failure to start.                         | The database or some other files are flagged Read-Only because it has been copied from a CD.                                                                                                | Verify that the Read-Only flag is unchecked for all files in the OriLink® folder.                                                                                                    |
| System work but randomly hangs or crashes | Bad or distorted of OS installation.  A lot of junk programs running.  PC hardware error.  Virus protection software not set correctly or set to scan all files combined with a to slow PC. | Reinstall OS Shut down and / or uninstall unnecessary software. Use a PC hardware analysing program on the PC. Set virus protection to only scan executable files or not to scan OriLink® folder. Use a faster PC. |
| Wrong password when trying                | The password has been                                                                                                    | Check it in orilink.ini file.                                                                                                    |

# 9.2. OriLink® professional version errors

to change something.

The same as for basic version with one exception,

forgotten.

| Symptom                                 | Cause                                   | Remedy                                                                                                    |
|-----------------------------------------|-----------------------------------------|----------------------------------------------------------------------------------------------------|
| Failure to load<br>professional version | Missing or not a valid License.dat file | Run the Licenser.exe file and send<br>the created License.lic file to your<br>representative for validation. |

### 9.3. ODBC-key errors

To be able to set up an ODBC-key the OS must have properly installed MDAC and MSJET environment. This is normally done at installation of Windows 98SE/2K/XP but can be missing on 95/NT.

| Symptom                                                    | Cause                                                                                                    | Remedy                                                                                                    |
|------------------------------------------------------------|----------------------------------------------------------------------------------------------------|----------------------------------------------------------------------------------------------------|
| Failure to select MSAccess .mdb driver at ODBC-key set-up. | Missing or faulty MDAC/MSJET.  The database or some other files are flagged Read-Only because it has been copied from a CD. | Install the latest version of this in the same language as the OS. If this cannot be found use the English ones found on OriLink® WinTools CD in the \MS Data Access files folder.  If you do not now use  MDAC version 2.52  MSJET40Sp3  More information can be found at www.microsoft.com/technet.  Verify that the Read-Only flag is unchecked for all files in the OriLink® folder |

# 9.4. WinDB Manager Errors.

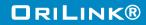

WinDB Manager uses the ODBC-key OriLinkWinDB to connect to the database and must have properly installed MDAC and MSJET environment. This is normally done at installation of Windows 98SE/2K/XP but can be missing on 95/NT.

| Symptom                     | Cause                                                                                                    | Remedy                                                                                                    |
|-----------------------------|----------------------------------------------------------------------------------------------------|----------------------------------------------------------------------------------------------------|
| Language does not<br>work   | WinDB Manager<br>does not support the<br>selected language.                                                                                      | Change preferred language in the orilink.ini file.  To solve it permanently fill in the OriLink WinDB translator.xls file in the CD folder <i>Extras\OLWDBM</i> only <i>English</i> and mail it to us.                                                                                                |
| Failure to open a menu item | Missing or faulty MDAC/MSJET.  Missing or faulty OriLinkWinDB ODBC-key.  The database is flagged Read-Only because it has been copied from a CD. | Install the latest version of this in the same language as the OS. If this cannot be found use the English ones found on OriLink® WinTools CD in the \MS Data Access files folder.  If you do not now use  MDAC version 2.52  MSJET40Sp3  More information can be found at www.microsoft.com/TechNet. |
| Failure to start            | The database or some other files are flagged Read-Only because it has been copied from a CD                                                      | Verify that the Read-Only flag is unchecked for all files in the OriLink® folder.                                                                                                    |
| Wrong password.             | The password has been forgotten.                                                                                                    | Check it in orilink.ini file.                                                                                                    |

### 9.5. Service and OCP errors

All OCP-drivers and Services except Clock has log files were the operation could be checked.

| Symptom                                                  | Cause                                                         | Remedy                                                                                                    |
|----------------------------------------------------------|---------------------------------------------------------------|----------------------------------------------------------------------------------------------------|
| Clock service started<br>but time is not<br>synchronised | One or more clock modules or chips are present in the system. | Remove all clock modules and clock chips from the system.                                                    |
| WinDB service fails to load.                             | WinDB.ini is missing or configured wrong.                     | Put a WinDB.ini file in the OriLink® folder.                                                                 |
|                                                          | Missing or not a valid License.dat file.                      | Run the Licenser.exe file and send<br>the created License.lic file to your<br>representative for validation. |
|                                                          | The database or some other files are flagged Read-Only        | Verify that the Read-Only flag is unchecked for all files in the OriLink® folder.                            |
|                                                          | because it has been copied from a CD                          | Check WinDB.log file for error messages.                                                                     |
| OCP-driver fails to load or does not work properly.      | The INI file for it is missing or configured wrong.           | Put the proper INI file in the OriLink® folder and verify the configuration.                                 |
|                                                          | Missing or not a valid License.dat file.                      | Run the Licenser.exe file and send<br>the created License.lic file to your<br>representative for validation. |
|                                                          |                                                               | Verify that the Read-Only flag is                                                                            |

| PROVIDE SOLUTIONS                        |                                                                                                    | DRILINK® (                                                                                                    |
|------------------------------------------|----------------------------------------------------------------------------------------------------|----------------------------------------------------------------------------------------------------|
|                                          | The database or some other files are flagged Read-Only because it has been copied from a CD.          | unchecked for all files in the OriLink® folder.  Check Log file for the OCP-driver for error messages.                                          |
| OCP-driver cannot connect to DMS system. | Wrong configuration in INI file.  Customer network error.  DMS server name and/or IP-address changed. | Verify the configuration.  Check customer network functionality.  Verify the DMS server name and/or IP-address.  Verify network folder sharing. |
|                                          | Network folders<br>sharing not properly<br>set or changed.                                            |                                                                                                    |

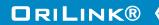

### 10. Advanced features

### 10.1. Module PNP update priority (Large systems).

The OriLink® communication network is of collation type like Ethernet, the first module that demands net network gets it and the others have to wait. If all modules tries to issue or answer to a general PNP update request in a system with a lot of modules there would be a lot of net requests at the same time during a very short period of time. OriLink® uses PNP update priority based on the address of the module to spread this over a longer time period.

In a large system with a lot of modules it is recommended to set the addresses of the modules so that the update priority is spread evenly. This is called fragmented updating.

The PNP update priority of a module is based on the first and the last figure of the address and a lower figure has higher priority than a higher.

|         | MPDM | PM  | KP  | LED | Vacant | Vacant | Vacant | TCM | Vacant |
|---------|------|-----|-----|-----|--------|--------|--------|-----|--------|
| Address | X=1  | X=2 | X=3 | X=4 | X=5    | X=6    | X=7    | X=8 | X=9    |
| X??0    | 30   | 34  | 38  | 42  | 46     | 50     | 54     | 58  | 62     |
| X??1    | 31   | 35  | 39  | 43  | 47     | 51     | 55     | 59  | 63     |
| X??2    | 32   | 36  | 40  | 44  | 48     | 52     | 56     | 60  | 64     |
| X??3    | 33   | 37  | 41  | 45  | 49     | 53     | 57     | 61  | 65     |
| X??4    | 30   | 34  | 38  | 42  | 46     | 50     | 54     | 58  | 62     |
| X??5    | 31   | 35  | 39  | 43  | 47     | 51     | 55     | 59  | 63     |
| X??6    | 32   | 36  | 40  | 44  | 48     | 52     | 56     | 60  | 64     |
| X??7    | 33   | 37  | 41  | 45  | 49     | 53     | 57     | 61  | 65     |
| X??8    | 30   | 34  | 38  | 42  | 46     | 50     | 54     | 58  | 62     |
| X??9    | 31   | 35  | 39  | 43  | 47     | 51     | 55     | 59  | 63     |

The OriLink® engine always has a PNP update priority of 10.

This is an example of how setting the address sets the priority.

| Priority | Module | Address | Comments                                    |  |
|----------|--------|---------|---------------------------------------------|--|
| 31       | MPDM   | 1001    | The order between this two will be random   |  |
| 31       | MPDM   | 1011    | The order between this two will be fandom   |  |
|          | MPDM   | 1092    |                                             |  |
| 32       | MPDM   | 1032    | The order between this three will be random |  |
|          | MPDM   | 1046    |                                             |  |
| 22       | MPDM   | 1023    | The order between this two will be random   |  |
| 33       | MPDM   | 1013    | The order between this two will be random   |  |
| 38       | KP     | 3004    | The order between this two will be random   |  |
| 38       | KP     | 3074    | The order between this two will be fandom   |  |
| 41       | KP     | 3013    | The order between this two will be random   |  |
| 41       | KP     | 3023    | The order between this two will be random   |  |
| 43       | LED    | 4001    |                                             |  |
| 59       | TCM    | 8005    |                                             |  |

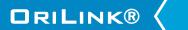

### 10.2. Change language for modules (R6 or earlier)

In the OriLink® folder  $(C:\Orilink)$  there are a program Ollang.exe and a Lang.lan file, these two files are used to change the language of the modules.

Start the OriLink® engine if it is not running and wait until all modules are found.

Close WinDB Manager, Neighbourhood and custom layouts if any of them are running.

If the script service is used it must be unloaded.

It is recommended to not dispense while using Ollang.exe.

Start Ollang.exe by double click on it or use a short cut if one is created. A short cut is not created by default because it should not easily be possible for a user to run Ollang.exe.

The Ollang.exe is a MS-DOS program and because of this a MS-DOS window opens

```
@T C:\Ordink\ollang.exe

Alentec & Orion AB Copyright@ 2983
Orilink@ Language Command Line Tool
Version 2. Girc4

Connecting to server....OK
Examine PNP Modules....OK 14 Modules found]
Using INIFile: [C:\Orilink\orilink.inil
Current Language: [English]

Select from menu

— MainMenu

1: Select module from PNP list
2: Program all modules
3: Select new Language
6: for auto mode
9: Quit

— :
```

First step is to set the desired language. Type 3 followed by <ENTER>.

To change to Swedish type 2 followed by <ENTER>.

This can also be changed by editing the orilink.ini file, look for the part that looks like this

```
[Language]
PreferedLanguage=English
```

Change it to,

```
[Language]
PreferedLanguage=Swedish
```

This will be the same as above.

If your language is missing ask for a translator file. This file is a normal MSExcel2000 .XLS file with three columns Swedish, English and Your language. Fill in the Your Language column and return it.

You will receive a new Lang.lan file to put in the OriLink® folder (*C*:\Orilink).

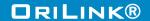

Second step is to program all modules to the preferred language, here English. Type 2 followed by <ENTER>.

This is how it looks when it is finished. Type Q followed by <ENTER> to quit.

It is also possible to have different languages in different modules this is done by setting the language to desired one and then use menu item 1.

When the preferred language is set, here English, Type 1 followed by <ENTER>. Select module from PNP list, here MPDM100 with address 1005. Type 1 followed by <ENTER>.

This is how it looks when it is finished. Type Q followed by <ENTER> to quit.

```
Connecting to server....OK
Examine PNP Modules....OK [4 Modules found]
Using INIFile: [C:\Orilink\orilink.ini]
Current Language: [English]
Select from menu
— Maimenu
— Select module from PNP list
2: Program all nodules
3: Select new language
R: for auto mode
Q: Quit
— 11

Mo Address Moduletype

1 1995 MPDM189
2 2095 PH089
3 1 4995 LED189
— 1
Programing MPDM189 at 1895 to English [coccool]
```

### 10.3. Set modules to production default (R6 or earlier)

If you have managed to destroy or mix up the setting of a module the module can be restored to factory default by using the Ollang.exe program with the Lang.lan language file.

This can be done within the system if no modules in the system have their address set to factory default (X000) or if the system only contains one of each type of module. The reason for this is that the module you are restoring will have it's address set to factory default which is X000 and if any other module of the same type has address set to X000 there will be a collision and the system will not work or behave strange.

Start the OriLink® engine if it is not running and wait until all modules are found.

Close WinDB Manager, Neighbourhood and custom layouts if any of them are running.

If the script service is used it must be unloaded.

It is recommended to not dispense while using Ollang.exe.

Start Ollang.exe by double click on it or use a short cut if one is created. A short cut is not created by default because it should not easily be possible for a user to run Ollang.exe.

The Ollang.exe is a MS-DOS program and because of this a MS-DOS window opens

```
© C:\Ordink\oldang.exe

@ Lonter & Orion AB Copyright® 2003
Orilink® Language Command Line Tool
Uersion 2.6irc4

Connecting to server....OK
Examine PNP Modules....OK [4 Modules found]
Using INIFile: [C:\Orilink\orilink.ini]
Current Language: [English]
Select from nenu

— Maindenu
1: Select module from PNP list
2: Program all modules
3: Select new language
A: for auto mode
4: Quit
```

NOTE! Everything in the module will be set to default. Databases will be cleared and receipt, fast menu, reels, serial ports on keypads etc will be set to default.

First step is to start the "autoresolver". Type A followed by <ENTER>.

Alentec & Orion AB Copyright® 2003
Orilink® Language Command Line Tool
Version 2. Girc4

Connecting to server....OK
Examine PNP Modules....OK [4 Modules found]
Using INIFile: [C:\Orilink\orilink\orilink.inil
Current Language: English]

Select from menu
— Mainflenu
1: Select module from PNP list
2: Program all modules
3: Select new language
R: for auto mode
Q: Quit
— : All Command Command

Now the restoring starts, here for a keypad. During the process Ollang and sometimes the module will ask for som input or show some output depending on module type. Here Ollang waits for you to press <ENTER> on the keypad. The keypad also shows this. Press <ENTER> on the keypad.

```
ET C'\Ordink\ollang.exe

MainMenu

1: Select module from PNP list
2: Program all nodules
3: Frogram all nodules
3: Frogram all nodules
3: for auto mode
0: Quit

Starting autoresolver.....OK
Press and hold the reset button on module
Press CTRL'C at any time to exit

New module found,
Release the button
Module: RF100
Download English to KP100 on address 3000
Wait ....Programing KP100 at 3000 to English [coccoccoccoccollinitialize internal fast menu
Initialize internal fast menu
Initialize serial port filters
Wait ...OK
Initialize test startup type
Wait ...OK
Initialize test startup sequence
Wait ...OK
Release the button
Wait ...OK
Release the button
Wait ...OK
Release the button
Wait ...OK
Release the button
Wait ...OK
Release the button
Wait ...OK
Release the button
Wait ...OK
Release the button
Wait ...OK
Release the button
Wait ...OK
Release the button
Wait ...OK
Release the button
Wait ...OK
Release the button
Wait ...OK
Release the button
Wait ...OK
Release the button
Wait ...OK
Release the button
Wait ...OK
```

When it is finnished and everything went OK it looks like this. To continue with another module press and hold it's reset button and so on. The shutdown the "autoresolver" press CTRL and C at the same time.

Nest press and hold the reset button on the module until Ollang tells you to Release the button.

```
GT C:\Ordink\ollang.exe
Orilink\ollang.exe
Orilink\ollang.exe
Uersion 2.01rc4
Uersion 2.01rc4
Uersion 2.01rc4
Uersion 2.01rc4
Uersion 2.01rc4
Uersion 2.01rc4
Uersion 2.01rc4
Using INIFile: [G:\Orilink\orilink.ini]
Gurrent Language [English]
Select from menu
1. Select from menu
1. Select from menu
1. Select from menu
2. Program all modules
3: Select new language
A: for auto mode
Q: Quit
1. Select menu autorespler....OK
Press and hold the reset button on module
Press CIRL^C at any time to exit
New module found.
Release the button
```

Here Ollang asks you to type something on the keypad and the keypad shows you what to type. Type 159. and the <ENTER> on the keypad

Then to shutdown Ollang type Q followed by <ENTER>.

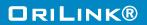

### 10.4. OISet.exe, command line tool.

OlSet.exe is a command line toll that can be used to quickly set things in modules. To use it you first start a command (DOS, Power Shell, ....) window and browse to the OriLink® folder, install default is C:\Orilink.

If you type OlSet <ENTER> you will get an instruction with some examples on how to use it

```
C:\CommandPrompt

Microsoft Windows [Uersion 6.1.7601]

Copyright (c) 2009 Microsoft Corporation. All rights reserved.

C:\Users\SomeOne\CD..

C:\Users\SomeOne\CD..

C:\Users\SomeOne\CD..

C:\Users\SomeOne\CD..

C:\Users\SomeOne\CD..

C:\Users\SomeOne\CD..

C:\Users\SomeOne\CD..

C:\Users\SomeOne\CD..

C:\Users\SomeOne\CD..

C:\Users\SomeOne\CD..

C:\Users\SomeOne\CD..

C:\Users\SomeOne\CD..

C:\Users\SomeOne\CD..

C:\Users\SomeOne\CD..

C:\Users\SomeOne\CD..

C:\Users\SomeOne\CD..

C:\Users\SomeOne\CD..

C:\Users\SomeOne\CD..

C:\Users\SomeOne\CD..

C:\Users\SomeOne\CD..

C:\Users\SomeOne\CD..

C:\Users\SomeOne\CD..

C:\Users\SomeOne\CD..

C:\Users\SomeOne\CD..

C:\Users\SomeOne\CD..

C:\Users\SomeOne\CD..

C:\Users\SomeOne\CD..

C:\Users\SomeOne\CD..

C:\Users\SomeOne\CD..

C:\Users\SomeOne\CD..

C:\Users\SomeOne\CD..

C:\Users\SomeOne\CD..

C:\Users\SomeOne\CD..

C:\Users\SomeOne\CD..

C:\Users\SomeOne\CD..

C:\Users\SomeOne\CD..

C:\Users\SomeOne\CD..

C:\Users\SomeOne\CD..

C:\Users\SomeOne\CD..

C:\Users\SomeOne\CD..

C:\Users\SomeOne\CD..

C:\Users\SomeOne\CD..

C:\Users\SomeOne\CD..

C:\Users\SomeOne\CD..

C:\Users\SomeOne\CD..

C:\Users\SomeOne\CD..

C:\Users\SomeOne\CD..

C:\Users\SomeOne\CD..

C:\Users\SomeOne\CD..

C:\Users\SomeOne\CD..

C:\Users\SomeOne\CD..

C:\Users\SomeOne\CD..

C:\Users\SomeOne\CD..

C:\Users\SomeOne\CD..

C:\Users\SomeOne\CD..

C:\Users\SomeOne\CD..

C:\Users\SomeOne\CD..

C:\Users\SomeOne\CD..

C:\Users\SomeOne\CD..

C:\Users\SomeOne\CD..

C:\Users\SomeOne\CD..

C:\Users\SomeOne\CD..

C:\Users\SomeOne\CD..

C:\Users\SomeOne\CD..

C:\Users\SomeOne\CD..

C:\Users\SomeOne\CD..

C:\Users\SomeOne\CD..

C:\Users\SomeOne\CD..

C:\Users\SomeOne\CD..

C:\Users\SomeOne\CD..

C:\Users\SomeOne\CD..

C:\Users\SomeOne\CD..

C:\Users\SomeOne\CD..

C:\Users\SomeOne\CD..

C:\Users\SomeOne\CD..

C:\Users\SomeOne\CD..

C:\Users\SomeOne\CD..

C:\Users\SomeOne\CD..

C:\Users\SomeOne\CD..

C:\Users\SomeOne\CD..

C:\Users\SomeOne\CD..

C:\Users\SomeOne\CD..

C:\Users\SomeOne\CD..

C:\Users\SomeOne\
```

It is based on the fast menu codes (fcode) but has 2 more possible parameters (arg).

The first arg is the value or action call you want to send to the menu defined by the command parameter.

The second arg is optional and used for some specific instructions.

For calibration it is used to write an integer value (I) or a float value (F) depending on which the target module supports. For Reboot, R tells OlSet to issue a forced reboot command.

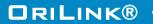

### 10.5. Creating submenus in the engine control menu

The first step is to create a Run folder in the OriLink® main folder, this is done during installation for R7 and later.

C:\Orilink\Run

Now create some usable folders in the C:\Orilink\Run folder like this,

C:\Orilink\Run\Data

C:\Orilink\Run\Layouts

If the engine control menu is opened after this is done there will be two new submenus in the Control menu, Data and Layouts.

Now we shall put some useful things in these two items.

Put a short cut for the OriLinkWinDB.exe file in the Data folder and put a short cut for the HwMon2.exe in the Layouts folder.

If the engine control menu is opened after this is done the result will be this.

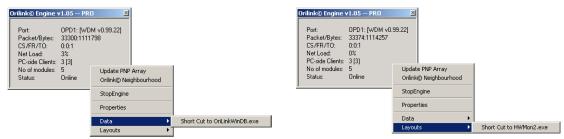

Left-click on a short cut and the software will start.

This is a good way to create an OriLink® customized user menu.

You can change the names for the submenu items by changing the names of the short cuts in the folders.

### 10.6. Design a custom system graphic layout (HwMon2)

A customer specific monitoring system layout could be created by the use of the software HWMon2.exe. HWMon2 does exactly the same as HWMon (The OriLink® Neighbourhood in R6 and earlier) but with HWMon2 the different parts of the system can be arranged to look similar to the actual workshop.

Creating an OriLink Layout file with the extension .OLL does this.

You can have several different layout files for the same workshop for example one for each working bay.

It is possible to have multiple layouts shown at the same time but remember that they are real-time software and uses computer power.

### 10.6.1. Create a new layout file.

First start by click *HWMon2-Create New Layout* in the Start>Orilink menu this will make the default HWMon2 start window to appear.

First save the layout to give it a name. Remember to save the layout file regulary as the layout grows.

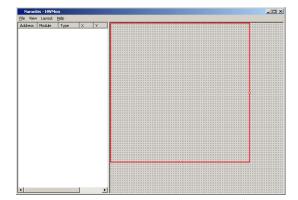

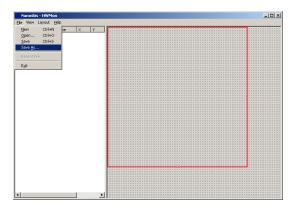

Browse to a suitable folder for example *C:\Orlink* or *C:\Orlink\Layouts* if doesn't exist create one and type in a name, here Workshop. Then click the Save button.

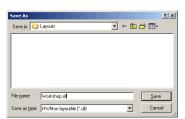

Now we can start selecting what to show in the Workshop Layout.

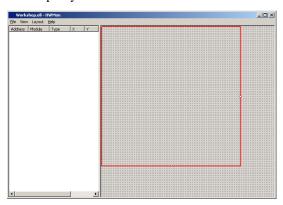

Open the Select Tool. Viewing the select tool is toggled, select it once shows it select it again hides it.

The red square shows the start-up size of the layout in normal run time mode. It can be sized to fit the amount of controls by left click hold and drag the small squares on the left and lower boarders.

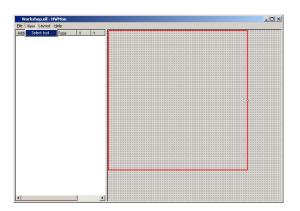

Then open the *Local Server*, click the small "+" sign. A computer name might also be showing here, this is explained under chapter "Creating a Client layout file". The module selector works in a similar way as the Windows explorer. If you single click an item it is opened, if there is something in it and if you double click an item it is selected if possible.

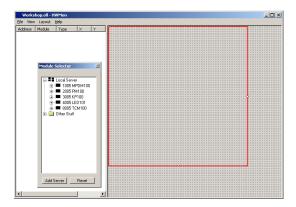

Now open a module, click the small "+" sign. Here a MPDM.

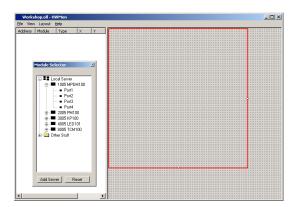

Now select the graphic control for the wanted part of the module by doubble clicking on it in the module selector. Here Port1 of the MPDM.

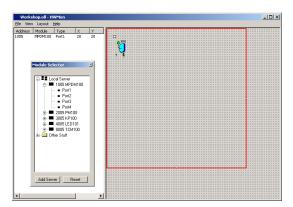

Add moore graphic controls in the same way. When the HWMon2 graphic window "top row" is getting ful select the controls using the mouse.

The controls can be moved in three different ways.

Using the keyboard arrow keys.

Typing in the coordinates in the table view to the left Using the mouse.

Place the cursor above and to the left of the white small square of the first "reel" press and hold the left mouse button. Release the mouse button when the created rectangle covers the desired controls.

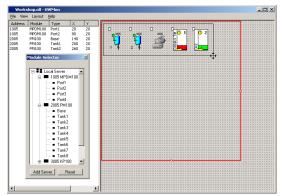

Here we will show how to move them with the mouse. The controls are grabbed by the "handle", the small white square in the upper left corner of a control. If moore than one control are selected place the cursor over one of the handles, hold down the keyboard control button. Press and hold the left mouse button and drag the controls to were you want them and release the mose and then the control button.

Like this.

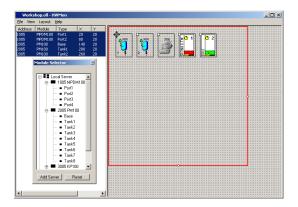

Now click on the Module Selector Reset button to set the insertion point for new controls to the upper left corner of the HWMON2 graphic window. Then add some moore controls.

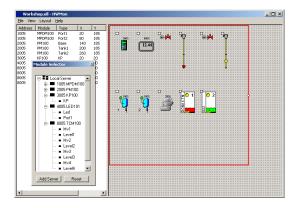

Here we move the controls down to free up space for moore controls. To unselect controls left click on the graphic background.

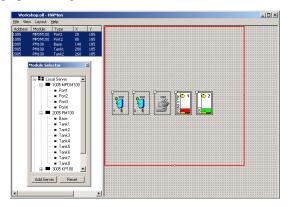

If the service WinDB.dll is loaded and there are configured tanks in the PC database Contols for these tanks are found under OtherStuff>WinDB in the module selector.

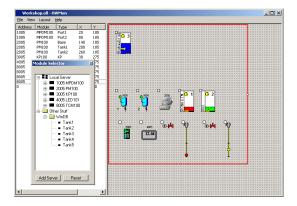

When all wanted controls are visible in the graphic window you can hide the Module selector if you like

Now save the layout.

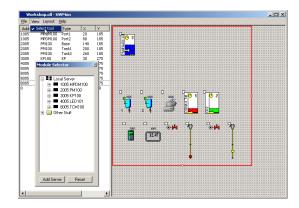

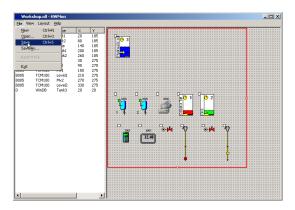

### 10.6.2. Edit a layout.

If the layout you want to edit is closed it can be opened for editing in two ways.

In windows explorer right click the layout file (.OLL) and select edit.

From Start>OriLink menu left click "HWMon2-Create New Layout". Them open the wanted .OLL file.

The result in our example (workshop.oll) would be this.

Before editing it is good to now the basics of how the graphics work.

The red rectangle shows what will be shown when the layout is are started in normal running mode. Dragging the small red squares at the right and bottom lines can modify this.

All graphic controls are placed, selected and handled through its "handle". The handle is the little white square in the upper left corner.

All properties for a control can be set as in the OriLink® Neighbourhood or a Layout in normal running mode by

right click on it. The only difference is that it must be selected first by left-click on the handle.

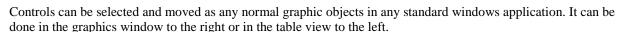

Left-Click on the handle in the graphics view or on the module address in the table view.

**Select one control** – Left-click on the handle or on the module address.

**Select multiple controls**- Select first module press and hold down the PC keyboard Ctrl-button and then select the rest of the wanted modules.

**Select grouped multiple controls**— It can be done as above but it can also be done only with the mouse. Place the cursor above and to the left of the handle of the upper left control of the group. Press and hold down the left mouse button. Drag the mouse until the created selection rectangle covers the handles of all wanted controls.

**Move a selected control-** Place the cursor above the control handle. Press and hold down the left mouse button. Drag the control to the desired position and then release the mouse button.

Or use the PC keyboard arrow buttons.

Or type in coordinates in the table view (X/Y).

**Move a selected group of controls-** Place the cursor above one the control handles. Press and hold down the PC keyboard Ctrl-button then press and hold down the left mouse button. Drag the group of controls to the desired position and release mouse and keyboard buttons.

Or use the PC keyboard arrow buttons.

How to unselect controls-

Left-Click somewhere on the layout graphic background.

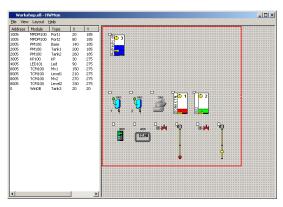

**ORILINK®** 

Worshop.oll opened in edit mode.

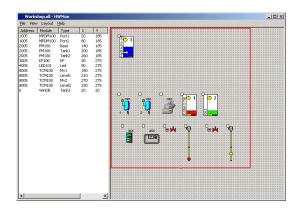

Drag the control to the desired spot and release the left mouse button.

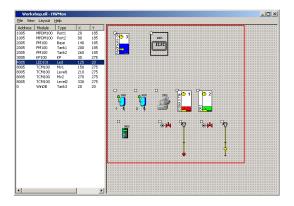

Now do a multiple group select, here the two reels.

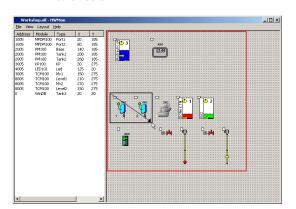

First move the LED control. Select it by Left-Click on the handle. Move it by Left-Click and hold on the handle.

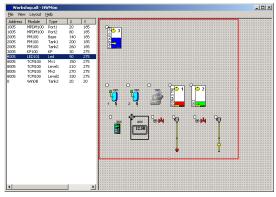

Now try a multiple spread select example.

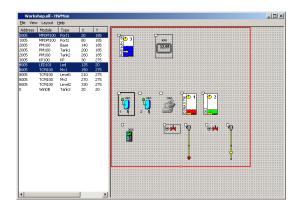

This is the result. The left reel with a thicker border is the primary select.

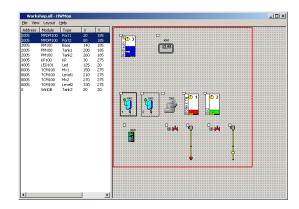

Now move the group. Move it by first press and hold PC keyboard Ctrl-button then leftclick and hold on the primary select handle.

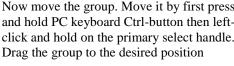

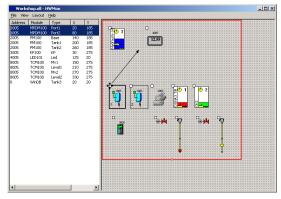

Then left-click somewhere on the background to unselect the controls.

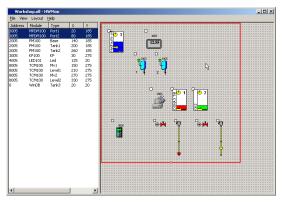

To your help there are also advanced alignment tools and a possibility to use a grid.

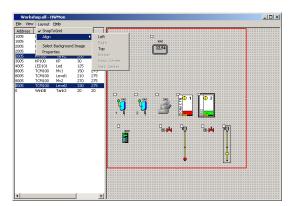

Release mouse button and the Ctrl-Button.

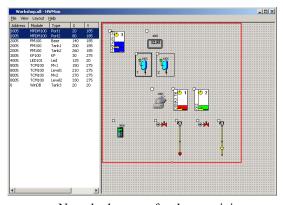

Now do the same for the remaining controls. The result could be something

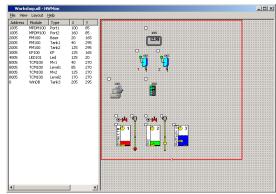

lika thic

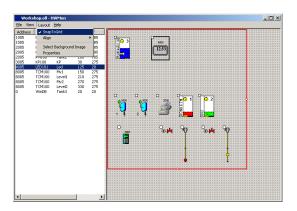

#### 10.6.3. Modifying the layout background

By modifying the background of a layout it can be personalized to meet users, workshop, oil company,..., etc. demands.

Almost any bitmap file can be used. It can be a nice picture, a company log, a graphic schematic of pipe works,....etc.

# **WE PROVIDE SOLUTIONS**

First create the bitmap with any .BMP software. For example MSPaint that comes with Windows. Here SampleLogo.bmp

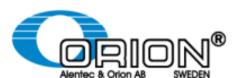

ORILINK® (

Then open the layout menu and click on Select Background Image.

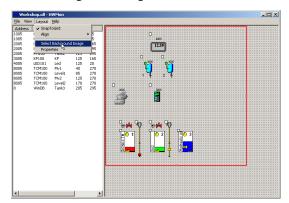

Select the file SampleLogo.bmp and click on Open.

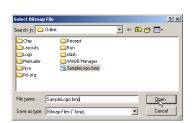

The default result will be.

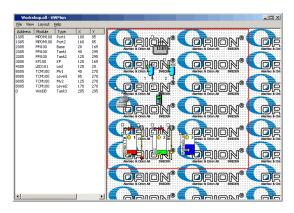

To make it look good use the layout menu item Properties.

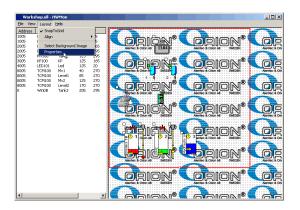

Here you can select how the background image should be placed.

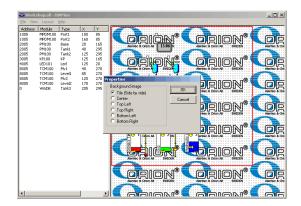

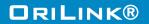

Choose bottom Right and click OK.

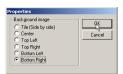

This will be the result.

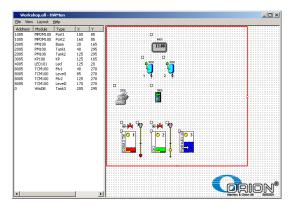

Now save the layout and close the layout edit mode.

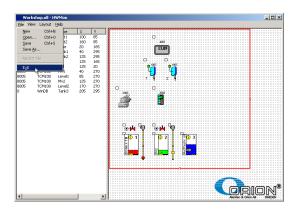

#### 10.6.4. Open a custom layout file

When a custom layout is created and looks like it should it can be started in normal running mode in several ways.

In Windows explorer by double click on the file.

Double click on a created Short Cut.

Single click on a created Short Cut in the Windows fast menu.

Select it from the OriLink® engine control menu. See chapter "Creating submenus in the engine control menu"

This is shown here.

Right-click on the engine window background.

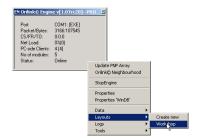

The normal running mode will open. Observe that the bottom right placement setting is done against the normal running

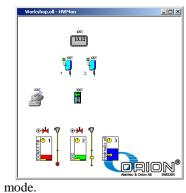

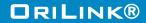

## 10.6.5. Creating a Client layout file.

OriLink® WinTools has full support for a "Client-Server" scenario. If this is the case the best thing to do when creating a layout file is to do it on the OriLink® Server. The OriLink® server is the PC that is running the engine and has all the OriLink® hardware connected.

If the server is set-up for remote access the Module selector will have two, or more, servers to select graphic controls from. In the above we have used the "Local Server" but if we want to use the created layout file on client PC's in the network we must select the graphic controls from the public server instead. The public server is the one with the same name as the OriLink® Server PC.

In this example the name of the PC running engine.exe is OriLink-PC.

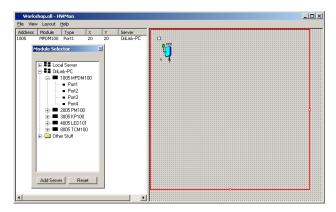

In Windows Vista, 7, 8, 8.1,... Microsoft has made the finding of computers in a network not so easy so if you do not find your OriLink® server in the list you can use the "Add server" feature. Click the <Add server> button in the Module selector and type in the network name or IP address of the OriLink® server

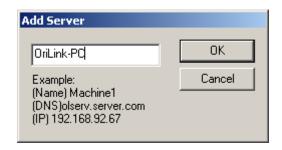

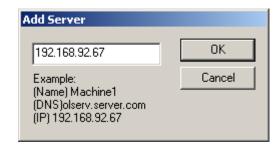

If you drag the separator between the table view and the graphic view to the right you will se an extra column named Server. In this column you will se the name of the server that have the physical hardware that you have selected to be in the layout.

A layout can have controls from multiple servers.

See also the chapter "OriLink® Server-Client Set-up."

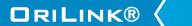

### 10.7. Orion Common Platform (OCP)

The Orion Common Platform is a platform developed for interconnections between different Alentec & Orion AB monitoring systems and customer DMS systems. DMS stands for Data Management Systems.

Today all Alentec & Orion Systems OilMon800, OilMonPC-Win and OriLink® can be connected to the OCP.

What can be done with a connection to a DMS?

With a connection between a monitoring system and a DMS system it is possible to,

Verify that a work order/job/serial/part number typed in on a keypad by a user really exists and is valid for dispensing. This is called job number validation.

Transfer information of a made dispenses to the DMS system. This can be used to put the dispensed oil on an invoice or for historical track ability within a quality system.

Different DMS system can do one of them or both.

OriLink® can do both

#### 10.7.1. Different ways of connections

There are a lot of different ways to make a connection for example,

#### **ASCII** text files (or other formats)

This is based on one valid job number file and one made transactions file.

The DMS system updates the job number file so it only contains valid job numbers, one on each row of the file. It also reads made transactions from the transaction file, one transaction on each row in the file. When a transaction is read it is also removed from the file to eliminate the risk of double read.

OriLink® validates the typed job number against the job number file and put new transactions in the transaction file.

The information and format of it and the names of the files can be set through an ini file.

#### **ODBC**

This is based on the same technique that OriLink® uses for the internal database handling.

Valid job numbers and transactions can be inserted or extracted through an ODBC key either by the OriLink® to the DMS system or by the DMS system to the OriLink® database.

#### **Real-Time Client-Sever**

This is based on that the OriLink® system acts as a client to the DMS system and when the user types in a job number he logs in to the DMS system and asks if it is valid or not.

When a transaction is made the OriLink® system logs on to the DMS system and sends the transaction.

The OriLink® system can use almost any kind of connection.

## 10.7.2. How does it work

There are two things that is needed to make a connection,

The DMS system must have a way to communicate this type of information.

There must be an OCP-driver that supports this way.

Most DMS systems of today have a way to do this and we develop the OCP-driver.

### 10.7.3. Existing OCP-drivers (040924)

We are continuously developing new drivers and the ones we have today are,

Generic Text, Generic ODBC (former name Generic SQL), TACDIS 5/6, GDS 2.1, KOBRA 2, DRACAR+, WinAssist, ROWIL, Connex, SMC, Automaster, Acosy, Kerridge,

If your DMS system is not in the list and cannot use one of the generic ones contact us because there are more in the pipeline.

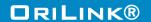

## 10.7.4. How to install an OCP-driver

The driver comes on a diskette. CD or as a zipped file package by mail. It is installed by running a .BAT file called Orilink.bat, if OriLink is installed in the default folder  $C:\backslash Orilink$ , If not the files has to be copied manually.

The OCP-driver is license protected through the License.dat file for OriLink®. If no License.dat exists in the OriLink® folder run the software Licenser.exe. See chapter "Convert BASIC version to Professional version".

If a License.dat exists we probably have in our database tell us to update it to enable the desired OCP-driver.

Open the INI file of the driver with notepad and adjust the settings. The manual for this is inside the INI file.

#### 10.7.5. How to load an OCP-driver

An OCP-driver is loaded either from the OriLink® engine window or by editing the WinDB.ini file in the OriLink® folder *C:\Orilink*.

Open the engine window.

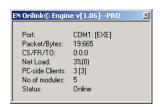

Right-click it and select properties.

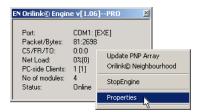

The result will be like this.

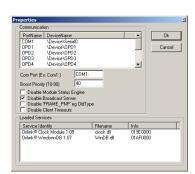

Right-click on OriLink® WindowsDB... and select properties.

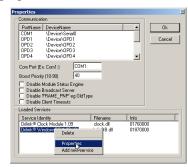

Or directly.

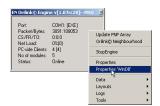

The WinDB service properties window opens.

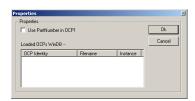

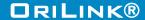

By checking the "Use PartNumber in OCP1" checkbox the fluid part number will be transferred instead of the fluid name. *This feature only exists in WinDB Service 108RC2 or higher*.

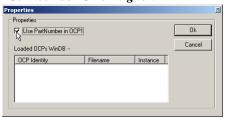

Select the desired OCP-driver, here WinAssist and click on Open button. Here WinAssist.

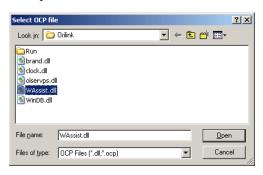

Now click OK button to save and exit the engine properties window.

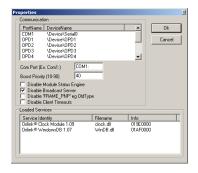

Right-click Loaded OCP's window and select Add New OCP.

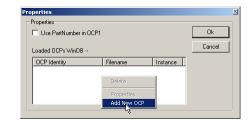

This will be the result. Click on OK button to save it.

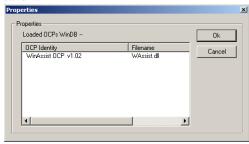

If there are problems with this it is probably because the License.dat is missing or not valid for the selected OCP-driver.

This can be checked by opening the DriverName.log file in the OriLink® folder.

This can also be done by editing the WinDB.ini file in the OriLink® folder.

```
WinDB.ini (example)
[Log]
FileName=windb.log
MaxLines=200

[OCP]
OCP=
```

Edit the line OCP= to,

OCP = WinAssist.dll

and save it.

This will give the same result as above.

Always restart the OriLink® engine when changes has been made to it's properties.

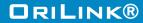

## 10.8. OriLink® Server-Client Set-up.

If an OriLink® system is connected to a PC (OriLink® Server) that is connected to a network and this PC has the OriLink® software installed it is possible to control and view the OriLink® system from another PC (OriLink® Client) in this network.

This document shows how this is accomplished.

#### 10.8.1. Install the software on Server

On the server it is recommended to install both the server and the client software, see chapter "Installation", but not necessary.

You can choose to only install server software. If you want to only install server software uncheck the client line before clicking the Next-button.

If only the server software is installed you will not be able to create layouts on the server.

Typical situations were you might want to only install the server software is if the server does not have a display or keyboard.

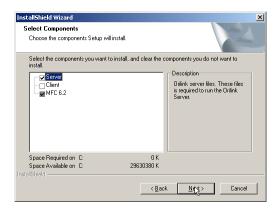

Start the OriLink® Engine. Right-click on the engine window background and select properties.

Uncheck the item "Disable Broadcast Server"

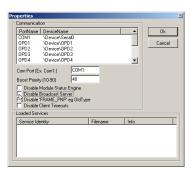

Left-click the OK-button.

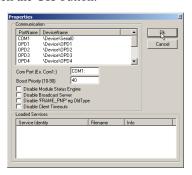

Shut down the engine.

#### 10.8.2. OriLink® Server set-up (Windows98SE)

Install the OriLink® WinTools software.

Start regedit

NOTE! Altering this setting will have a great impact on security issues, and should not be done without discussion with a network/computer technician!

NOTE! It is very important that nothing else is changed, it could give the result that WINDOWS stops working!

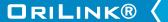

Select Run from the start menu.

### Regedit started

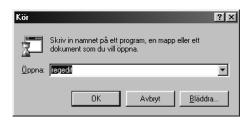

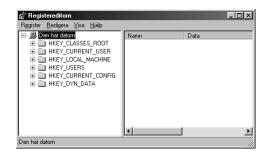

Go to \HKEY\_LOCAL\_MACHINE\Software\
Microsoft\OLE. Double click on

Change the "N" to "Y".

"EnableRemoteConnect".

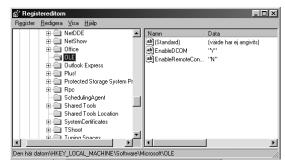

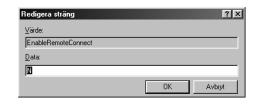

Then left-click the OK-button.

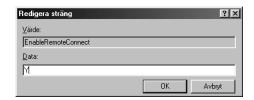

It should now look like this.

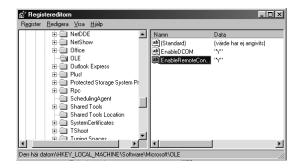

Close REGEDIT.

Restart computer!

#### 10.8.3. OriLink® Server set-up (Windows NT/2000/XP SP1)

For Windows NT/2000/XP the same thing can be done by a skilled computer administrator. To make it easier for these operating systems we have created a small registration file,

Register Engine NT4-2000-XP.reg

placed on the OriLink® WinTools R8 CD in the folder,

?:\EXTRAS\Remote Access.

Copy this file to a temporary folder and double click it. You will be prompted to agree and then there will be a message of success.

Restart the computer.

### 10.8.4. OriLink® Server set-up (Windows XP SP2)

In Windows XP service pack 2 the security has been increased and because of this first 11.7.3 has to be done.

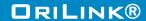

Then the procedure described in the document "Setup an 'Orilink Server' for remote Engine access on Windows XP SP2.pdf" must be done. This document is placed on the OriLink® WinTools R8 CD in the folder,

?:\EXTRAS\Remote Access.

After it is done restart the computer.

#### 10.8.5. OriLink® Client Set-up.

Install only the OriLink® WinTools client software on the client PC. Uncheck the Server line before left-click on the Next-button.

The same rules of BASIC / Professional version as for the normal installation applies to a client installation.

#### 10.8.6. Start Up.

Start OriLink® engine on the OriLink® Server.

Start the software HWMon.exe on the OriLink® Client PC and select the proper server from the list

and click on the Save-button. This will open a remote OriLink® neighbourhood session.

If you have made a custom layout as described in chapter "Creating a Client layout file." You can put this layout file in the c:\Orilink folder of the client PC and double click on the file. This will start a client session of this layout.

Microsoft Excel - Book1

Elle Edit View Insert Format Iools Data Window Help

Subtotals...
Validation...

Text to Columns...

PivotTable and PivotChart Report.

clicking on the "+" sign

🗋 😅 🔛 🔒 🞒 🐧 📭 🏗 🖂 월 Sort..

### 10.9. Importing data to Microsoft EXCEL

Importing data from the OriLink® PC database to Microsoft EXCEL is very simple. Using the query wizard in MS EXCEL and the OriLinkWinDB ODBC key, see chapter 7.2, does this.

Start MSExcel and open a new spreadsheet.

Choose "Data" menu and choose "New query".

\_ | X

\_ & ×

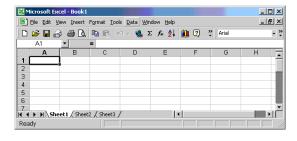

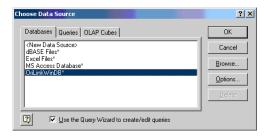

Choose OriLinkWinDB and click OK

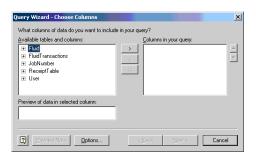

Choose the tables you need and open it by

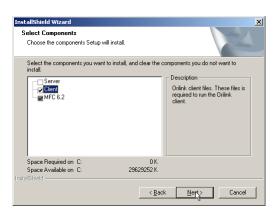

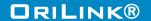

Select the desired fields by marking them and then click on >. When all desired fields are selected click on <NEXT> button.

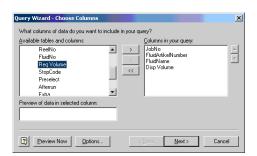

Here you can sort your data and then click Next.

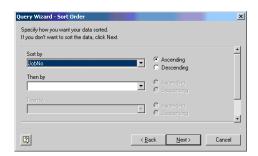

If you choose to return the data to MSExcel you must decide where it should be placed. "Left-Click" a cell in the spreadsheet and the "Left-Click" OK.

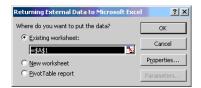

Here you can filter the data and then click Next.

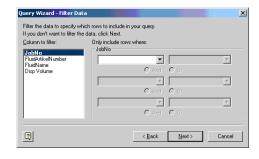

Here you can choose where you want to do with the data and if you want to save the query,

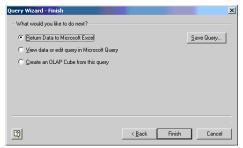

then click Finnish.

Now you can design you report with MSExcel.

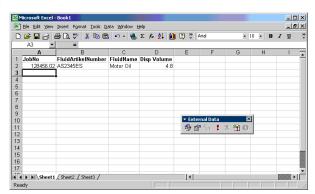

Finished.

## 10.10. Using MS Access

Basic knowledge of MSAccess is necessary.

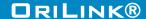

To manage the database, double-click on C:\Orilink\OriLinkWinDB\_O2K.mdb and MSAccess starts. This can be done with the OriLink® engine running.

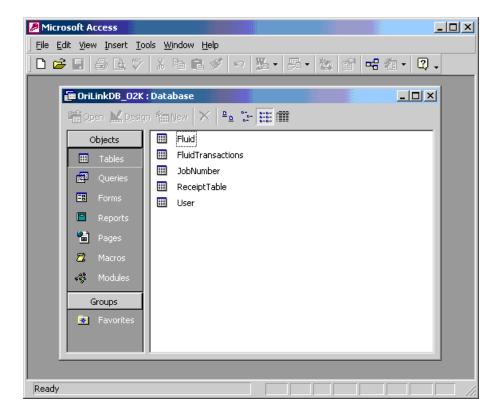

Now it is possible to check the different tables, add/remove/edit users, Jobs, Tanks and so on. It is also easy to create nice looking reports.

## 10.11. Script service 23475, script.dll (Professional only)

Sometimes there are a need for customized dispensing such as mixing fluids, fill several fluids with different volumes at the same time (recipe), input customized information together with the dispense, simple stock handling of other things than fluids, time scheduled dispenses and similar things.

OriLink® is tailor made for this and uses a service called Script Service. The script service (script.dll) is loaded from the OriLink® engine properties window exactly as any other service.

The OriLink® WinTools R7 or later installs everything needed for the basic Script Service and with a script set that enables the use of pre-set dispensing. The pre-sets are configured through the OriLink® WinDB Manager and are stored in the OriLink® PC database.

The use of the service is license protected through the License.dat file for OriLink®. If no License.dat exists in the OriLink® folder run the software Licenser.exe. See chapter "Convert BASIC version to Professional version". If a License.dat exists we probably have in our database tell us to update it to enable the Script service.

#### 10.11.1. How does it work?

When you type a reel number on a keypad the keypad searches the OriLink® network for something that matches the request. If it cannot find a reel with this number it then searches the services and OCP-drivers loaded.

If it finds a script that matches this request it starts talking directly with the script. When the script has received answers to all its questions the script does the opening of reels etc.

Other possibilities are,

Scripts that runs when they are double clicked

Time scheduled Scripts.

Automatic Scripts.

Scripts that can be started with dynamic input parameters. This type can be used both locally and remote. Through for example a .bat file, a short-cut or from an external application.

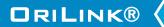

#### 10.11.2. What kind of script language is used

The OriLink® script service uses a script language called CSL. It is an Open License script language and is used by a large number of users over the world. This means that the script interpreter are free to use for anyone and that all fixes of it must be reported to other users. It also means that information about how to write CSL scripts can be found for free on the Internet.

The License protection for the OriLink® script service is not for the CSL interpreter it is for the connection between the OriLink® system and the interpreter.

#### 10.11.3. How to write scripts

Scripts are written using a simple text file editor such as notepad. See OriLink® separate Script manual for details

## 11. Using MPDM/TCM as a PLC (Programmable Logic Controller)

If the MPDM/TCM is equipped with a FLASH chip and the software version is 1.00.09 or later PLC code can be used to customize the functionality. To be able to input PLC code OriLink® WinTools R8 or later is needed. There are no needs for a PC to use the MPDM as a PLC only to program it. The PLC code is built on "ladder" code/diagram.

NOTE! Only about 244 characters of code can be used.

For some unknown reasons you cannot have 53 characters in one row, more or less is fine. If the needed code has 53 characters add an enter at the end of the row or split it on two rows.

### 11.1. Possible Inputs / Outputs

| Device          | Direction    | Туре                   | Physical location         | PCB      |
|-----------------|--------------|------------------------|---------------------------|----------|
| p1o-p4o         | Output       | Control max 1.25 [A]   | 5-pole port connector     |          |
| p1ps-p4ps       | Input        | Signal (Pre-Set, MaxV) | 5-pole port connector     |          |
| P1close-p4close | Input        | Signal (Close port)    | 5-pole port connector     |          |
| p1a-p4a         | Input        | Signal                 | 5-pole port connector     |          |
| p1b-p4b         | Input        | Signal                 | 5-pole port connector     |          |
| i1p-i4p         | Input        | Analogue 0-100 %       | 2-pole analogue connector | 2030291A |
| p1s-p4s         | Input (Read) | Detect status          | Internal                  |          |
| rc0-rc2         | Input/Output | Signal                 | Optional 6-pole connector | 2030262D |
| re0-re2         | Input/Output | Signal                 | Optional 6-pole connector | 2030262D |
| r1-r9           | Input/Output | Virtual relays         | Internal                  |          |
| r1tSS-R9tSS     | Input/Output | Virtual timer relays   | Internal                  |          |
| init            |              | Start bit              | Internal                  |          |
| sopen           | Input        | Detect status          | Key switch                |          |

NOTE! Cyclic dispense mode uses pins of the optional connector as error warning outputs.

Port 1 uses rc0

Port 2 uses rc1

Port 3 uses rc2

Port 4 uses re0

So make sure not to mix PLC and Cyclic dispense mode for the same pin.

#### 11.2. Supported operations

LD [NOT] i Loads the C register with value of device "i".

AND [NOT] i Logic AND of C and the value of device "i", the result is stored in C

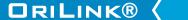

OR [NOT] i Logic OR of C and the value of device "i", the result is stored in C XOR [NOT] i Logic XOR of C and the value of device "i", the result is stored in C

OUT [NOT] o Loads device "o" with the data in the register C

### 11.3. Sample PLC coded functions

To make it easier to start up the use of the PLC feature this chapter gives some examples of the use of it.

#### 11.3.1. Activate p4o with p4a for 60 s use r1

LD p4a OUT r1t60 LD r1 OUT p4o

### 11.3.2. Activate p4o with p4a for 10 s, if p4b is OFF Use r1 and deactivate p4o

LD p4a OUT r1t10

LD r1 AND NOT p4b OUT p4o

#### 11.3.3. Flipp-flopp for p3o

LD p3a OR p3o AND NOT p3b OUT p3o

#### 11.3.4. Timed cascade coupling of Port1.

#### **Description**

```
(P2=ON) when P1 is ON plus 5 s (Prolonged MV1 pulse)
(P3=ON) when P2 goes OFF plus 5 s (Pulse after prolonged MV1 pulse)
(P4=ON) when P3 goes OFF plus 5 s
```

#### Code

LD p1o OUT r1t5 LD r1 OUT r2t5 LD r2 OUT r3t5 LD r3 OUT r4t5 LD r1 OUT p2o LD r2 AND NOT r1 OUT p3o LD r3 AND NOT r2 OUT p4o

#### 11.3.5. Start a pump p4o if the system is opened and activate p3o if it is closed

LD sopen OUT p4o OUT NOT p3o

#### 11.3.6. Start control for a system with two pumps

#### **Description**

Start the pump p30 if the system is online. Start the pump p40 if the system is online and the safety switch rc0 is ON

#### Code

LD sopen OUT p3o AND rc0 OUT p4o

### 11.3.7. Simple analogue controller with hysteresis

## Description

A temperature regulator on Port 1 with hysteresis, here 10%, which starts the heater when the sensor reading is below 25% of the range and shuts it down when it is over 35%. With heat-up override if you press push button on Input B.

#### Code

LD ilp<25 OR plo AND ilp<35 OR plb OUT plo

#### 11.3.8. Equip MPDM and or TCM with PLC chip software

If a complete MPDM or aTCM should be used only for PLC control it can be flashed with a PLC specific software.

For a MPDM100 it is PLC10010RCnn For a TCM200 it is PLC20010RCnn

100%

50% 둉

Then the Port graphics and Properties changes to more general symbols.

The default mode for the analogue sensor is "Level" but by checking the parameter "Interval" the graphics will show interval instead.

Level shows Green in one end, Red in the other end and Yellow somewhere in between.

Interval shows Green somewhere within the scale, Red at both ends and yellow between the green and the Reds.

#### Port1 pro ΠK ID: Cancel Mask Invert function Max value 5000.00 500.000 Critical valu Profile: Name: M06758 PartNo.: Load file (.prf) Sensor range

## 12. Cyclic dispense mode

This can be used to make timed dispenses with a warning signal output if it fails. Enabling cyclic dispense mode for a MPDM port.

In the OriLink® neighbourhood right-click the reel/port you want to use.

Then select Properties from the menu.

The parameters marked yellow controls this mode.

Checking "Cyclic dispense mode", enables it.

The timeout parameter sets how often dispensing should be made, it can be between 1 - 255 minutes.

The "Max volume" parameter defines how much that should be dispensed each

The unit of the dispense depends on the calibration, parameter "PPU" (Pulses Per Unit)

To disable standard manual dispensing the Group can be set to <None>.

After saving the setting by clicking <OK> the module has to rebooted for the change to be activated. To do that select "Reboot Module" from the properties menu.

As soon as the module has rebooted, the scheduled dispensing starts.

#### Port1 properties on MPDM100 1 ReelNumber 1 Group V E V F V None Change Address Require volume ✓ Use external tank validation Use PortB as trigger Dual/Quadra pulse count Count down ✓ Use puls compensation ☐ Use 2-signal meter

Min volume: 0.50

DB Address: 2999

LED Address: 4001

TankNo: 1

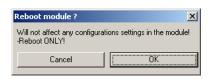

Sec DB Address: 0000

Decimals: 2

## 12.1. How to get a warning signal for failed dispense.

On newer (manufactured after 2007) MPDM's there is a foot print for an Optional connector. A dispense port will send warning signal on a optional connector pin by setting it to low ("GND")

Port 1 -> RC0

Port 2 -> RC1

Port 3 -> RC2

Port 4 -> RE0

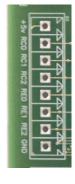

Host Properties

Reboot Module

Properties

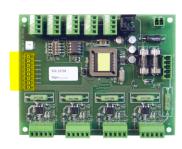

Each pin is capable of pulling at least 10mA to ground so a simple diode based warning indicator for Port one could be like this.

If control of larger currents or a potential free signal is wanted a transistor must be used to control a relay.

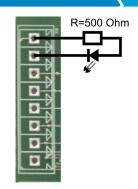

## 12.2. How to get a record/report of dispenses.

If a "DB Address" is set, for example to a PC database (2999) each dispense will be stored in the targeted database

with CDM as job number so they can be separated from regular dispenses.

There will also be a stop code where 0 means OK and 2 means inactivity time-out.

## 13. Pre-programmed amounts with a MPDM

A MPDM can be configured as one dispense point with 5(4) or 7(6) programmable pre-set volumes. Connecting Port1 B or Port2 A, and so on to Port4 B low, activates these options. This can be done with an external power switch or some other control equipment like a PLC. Status signals about an initiated dispense can be received; status shows "Dispense successful", "Dispense error", and "Dispensing..."

You can also activate a dispense point using a regular KeyPad. A LED display can be used to monitor dispenses and a printer module or PC can be used to store and print the result.

### 13.1. Connect a MPDM to dispense pre-programmed amounts

Connect meter and solenoid valve to MPDM Port1:

**NOTE!** With one meter pulse train input

you get 7 possible presets.

With two meter pulse train input you get 6 possible presets.

Connect momentary switches or some other control equipment between **GND** and the **Input** for the preprogrammed option (max 7(6)) as shown in the table to the right.

| Preset | Port | Input | Volume | Comment          |
|--------|------|-------|--------|------------------|
| 1      | 1    | В     | VolMAX | Only one REED    |
| 2(1)   | 2    | A     | VolMIN | One or two REEDS |
| 3(2)   | 2    | В     | VolMAX |                  |
| 4(3)   | 3    | A     | VolMIN |                  |
| 5(4)   | 3    | В     | VolMAX |                  |
| 6(5)   | 4    | A     | VolMIN |                  |
| 7(6)   | 4    | В     | VolMAX |                  |

### 13.2. Configure a MPDM to dispense pre-programmed amounts

The MPDM ports are configured as follows.

Port1: INP B as trigger, add 256 to mask

Set PPU to the PPU for the used meter

Set MaxV to desired Preset 1

Port2: INP B as trigger, add 256 to mask

Set PPU to 0 (zero)

Set MinV to desired Preset 2 Set MaxV to desired Preset 3

Port3: INP B as trigger, add 256 to mask

Set PPU to 0 (zero)

Set MinV to desired Preset 4 Set MaxV to desired Preset 5

Port4: INP B as trigger, add 256 to mask

Set PPU to 0 (zero)

Set MinV to desired Preset 6 Set MaxV to desired Preset 7

#### 13.3. Status information

| Port | Output | Function    | Status    |    |
|------|--------|-------------|-----------|----|
| 2    | Sol    | Active Low  | OK        |    |
| 3    | Sol    | Active Low  | ERROR88(9 | 1) |
| 4    | Sol    | Boost valve | ON/OFF    |    |

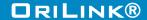

**Example:** Light a GREEN LED if the dispense is successfully completed or a RED LED if the dispense is aborted for some reason. Connect a GREEN LED to Port2 and a RED LED to Port3 in the same way as a

solenoid valve is connected.

The status of the port will change as soon as a new dispense is initiated.

## 13.4. Start, stop and reset function.

If needed the MPDM can be set to supply start, stop and reset function. Because of that Port 4 INP A/B is used for this only 5(4) pre-sets can be used. The function is activated by setting PORT4 PPU=65535. The function is then,

NOTE! With one pulse train input you get 5 possible presets.

With two pulse train input you get 4 possible presets.

| Preset | Port | Input | Volume    | Comment         |
|--------|------|-------|-----------|-----------------|
| 1      | 1    | В     | VolMAX    | Only one REED   |
| 2(1)   | 2    | A     | VolMIN    | One or two REED |
| 3(2)   | 2    | В     | VolMAX    |                 |
| 4(3)   | 3    | A     | VolMIN    |                 |
| 5(4)   | 3    | В     | VolMAX    |                 |
|        | 4    | A     | -         | START           |
|        | 4    | В     | BOOST OFF | STOP/RESET      |
|        |      |       | DOODT OIT | BT GT / RESET   |

Port 4 INP A = Starts the chosen dispense.

Port 4 INP B = Stops the running dispense (gives ERROR signal on SOL Port 3)
Resets ERROR signal when a dispense did not complete properly.

In this mode the graphics changes from reels to

Dispensing Boost ON

Dispensing, Boost OFF

Closed with SUCCESS

Closed with ERROR

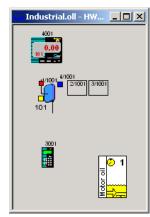

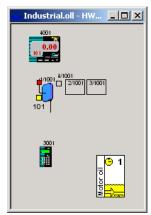

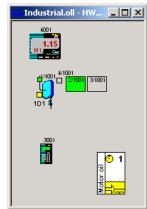

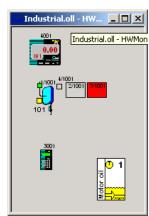

#### 13.4.1. Combinations

It is possible to combine general dispensing on some ports and presets on others.

For example you can have 3(2) presets using port 1 and 2 and standard reels on port 3 and 4

Note! When doing combinations there will of course not be any OK/Error signals or separate STAR/STOP buttons.

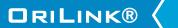

## 14. Updating the PC computer

The OriLink® WinTools software is based on standard Microsoft® software components such as DCOM, MFC6.2, MDAC and MSJET. This is done to simplify integration between OriLink® and other Windows® software. It also reduces the dedicated program code for OriLink® which reduces possible software errors.

It is recommended to update the OS to the latest level. Dependant of which OS and other software and how they are installed some standard components may be missing or incomplete.

By updating (patching) the Operating system, the OS, of the PC the risk of having error in these and other components is minimised.

#### 15. Patch the OS to the latest version

The OS of the PC can be updated in several different ways. The easiest way is through the Internet. If the PC is not connected to the Internet it can be done through a CD.

It is not possible for us, Alentec & Orion AB, to have the updates on the OriLink® WinTools CD because the updates are from Microsoft® and language specific.

All Windows® OS can be updated with the correct version automatically through "windowsupdate.microsoft.com". Windows 98 and later has a shortcut to this web site with a name like "Windows Update" in the Start-menu.

Windows® 2000 /XP and later can be set-up for automatic updating.

The updates can also be downloaded from the web and put on a CD for use on computers without Internet connection. This can be done from http://www.microsoft.com/technet/treeview/default.asp

## 16. Install / Update MDAC

The MDAC (Microsoft Data Access Component) is a standard software package for database access that many different database software's uses. For example it is normally installed when installing Microsoft Office and in many cases together with the OS. Version 2.8 English and Swedish versions can be found on the CD

## 17. Install / Update MSJET

The MSJET (Microsoft JET) is a software package with ODBC drivers for several different databases such as SQL, ACCESS, PARADOX, FOXBORO, etc. It is normally installed when installing Microsoft Office and in many cases together with the OS. Version 4.0SP8 English and Swedish version can be found on the CD

### 18. Show hidden files and extensions

When you want to work with files from the Windows Explorer sometimes the file extensions (.XXX) are hidden. This is due to the fact that file extensions for registered file types are hidden as default in Windows.

Changing folder options can change this. Folder options are changed a little different depending on the Windows version (9X/NT/2K/XP). Below is a description of how to do this in Windows XP.

First open Windows Explorer and browse to *C*:\*OriLink*.

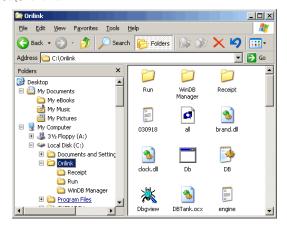

The default looks like this.

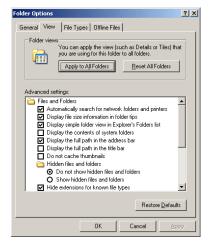

Click on OK-button.

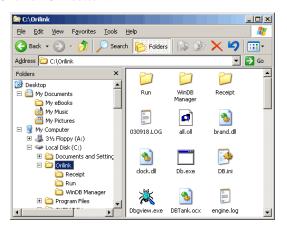

Then select Tools -> Folder Options.

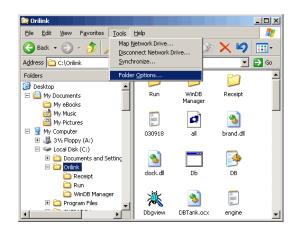

Check "Display the full path in the titlebar" and "Show hidden files and folders". Uncheck "Hide extensions for known file types". Like this,

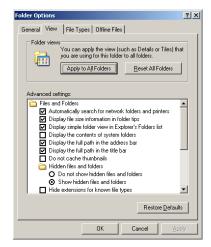

Now you can see all files and file extensions.

When you are finished with the files you can do the same thing backwards to restore it as it was before.